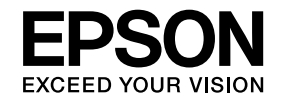

# **DokumentenkameraBedienungsanleitung**

# **ELPDC11**

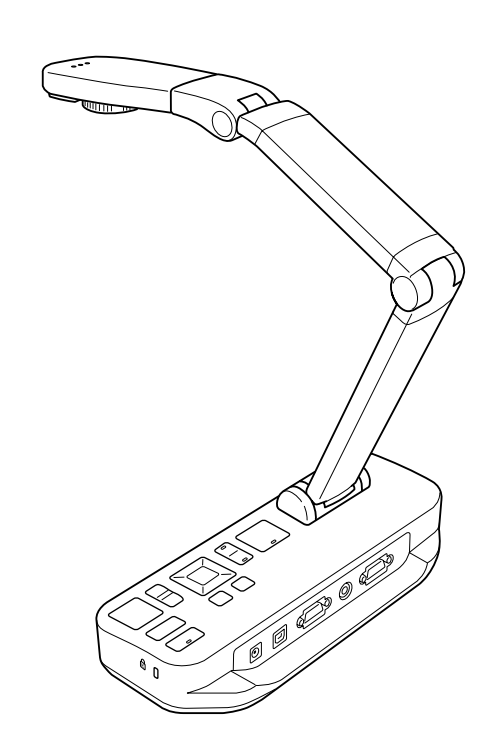

# <span id="page-1-0"></span>**Wichtige Sicherheitshinweise**

Lesen Sie diese *Bedienungsanleitung*, und beachten Sie alle Anweisungen für Ihre Dokumentenkamera. Bewahren Sie diese Informationen griffbereit auf, damit Sie gegebenenfalls darauf zurückgreifen können.

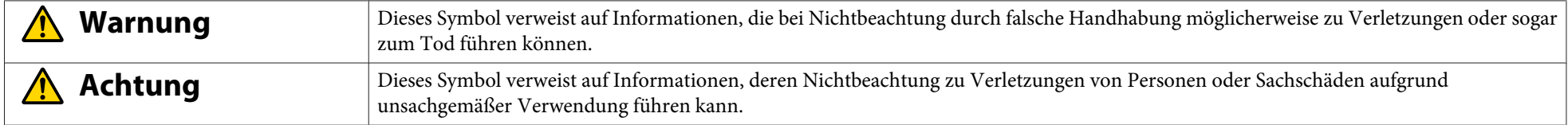

#### **Umweltanforderungen**

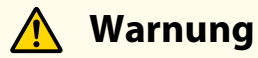

Bewahren Sie die Dokumentenkamera oder die Fernbedienung nicht mit eingelegten Batterien bei geschlossenen Fenstern in einem Fahrzeug, an Orten, wo sie direktem Sonnenlicht ausgesetzt sind, oder an anderen Orten auf, die sehr heiß werden können. Es können thermische Schäden, Brände oder Fehlfunktionen auftreten.

Verwenden oder lagern Sie die Dokumentenkamera nicht längere Zeit im Freien, und setzen Sie diese nicht Regen, Wasser oder hoher Luftfeuchtigkeit aus. Andernfalls kann es zu Feuer oder einem elektrischen Schlag kommen.

Verwenden Sie die Dokumentenkamera nicht an Orten, die Zigaretten- oder fetthaltigem Rauch, Feuchtigkeit oder Dampf ausgesetzt sind (z. B. in Küchenbereichen oder in der Nähe von Luftbefeuchtern). Dies gilt auch für sehr heiße oder staubige Stellen. Diese Faktoren können die Qualität der projizierten Bilder beeinträchtigen.

# **Achtung**

Stellen Sie die Dokumentenkamera nicht in der Nähe von Hochspannungsleitungen oder von Magnetfeldern auf. Diese Faktoren können den ordnungsgemäßen Betrieb beeinträchtigen.

Achten Sie beim Betrieb auf geeignete Umweltbedingungen. • [S.67](#page-66-0)

Das Gerät sollte außerhalb der Reichweite von Kindern aufbewahrt werden. Das Gerät könnte fallen oder umkippen und so zu Verletzungen führen.

Platzieren Sie die Dokumentenkamera nicht an Orten, die starken Schwingungen oder Stößen ausgesetzt sind.

# **Warnung**

Öffnen Sie niemals die Dokumentenkameraabdeckungen, sofern dies nicht in dieser *Bedienungsanleitung* ausdrücklich erläutert wird. Versuchen Sie niemals, die Dokumentenkamera auseinander zu bauen oder zu verändern. Wenden Sie sich für sämtliche Reparaturen an qualifiziertes Kundendienstpersonal.

In den folgenden Fällen müssen Sie die Dokumentenkamera vom Netz trennen und sich an einen qualifizierten Kundendiensttechniker wenden:

- Wenn von der Kamera Rauch sowie ungewohnte Gerüche oder Geräusche ausgehen
- Wenn Flüssigkeiten oder Fremdkörper in das Gerät gelangen
- Wenn das Gerät heruntergefallen ist oder das Gehäuse beschädigt wurde

Wenn das Gerät unter diesen Bedingungen weiter verwendet wird, kann dies zu einem Feuer oder elektrischen Schlag führen.

Verwenden Sie ausschließlich den mit dem Gerät gelieferten Netzadapter und das entsprechende Stromkabel. Die Verwendung eines ungeeigneten Adapters kann zu Schäden, Überhitzung, Bränden oder Stromschlägen führen.

Stellen Sie sicher, dass der Netzadapter mit der in dieser Anleitung angegebenen geeigneten Spannung verwendet wird. Die Verwendung einer anderen Stromquelle kann zu Bränden oder Stromschlägen führen.

Wenn der Netzadapter, das Stromkabel oder die Dokumentenkamera beschädigt ist, schalten Sie das Gerät aus, trennen Sie den Netzadapter von der Steckdose, und wenden Sie sich an Ihren Händler vor Ort. Eine Verwendung des beschädigten Geräts kann zu Bränden oder Stromschlägen führen.

Berühren Sie das Gerät, den Netzadapter oder den Stecker nicht mit nassen Händen. Dies kann zu einem Stromschlag führen.

Ziehen Sie nicht allzu fest am Stromkabel, und stellen Sie keine schweren Gegenstände auf das Kabel. Wenn der Netzadapter, das Stromkabel oder die Dokumentenkamera beschädigt ist, schalten Sie das Gerät aus, trennen Sie den Netzadapter von der Steckdose, und wenden Sie sich an Ihren Händler vor Ort. Eine Verwendung des beschädigten Geräts kann zu Bränden oder Stromschlägen führen.

# **Achtung**

Schalten Sie die Dokumentenkamera nach der Verwendung ab, und ziehen Sie den Netzstecker ab.

Stellen Sie sicher, dass die Stromversorgung ausgeschaltet, der Netzstecker von der Netzsteckdose getrennt und alle Kabel getrennt wurden, bevor Sie die Dokumentenkamera transportieren.

#### **Augenschutz**

# **Warnung**

Blicken Sie nicht in das Objektiv, wenn die LED-Leuchte eingeschaltet ist. Das helle Licht kann schädlich für die Augen sein.

#### **Sichern der Dokumentenkamera**

# **Warnung**

Wenn Sie Klebstoffe verwenden, um ein Lösen der Schrauben zu verhindern, oder wenn Sie an der Dokumentenkamera Schmiermittel oder Öle anbringen, kann deren Gehäuse brechen. Dies kann zu schweren Verletzungen führen. Verwenden Sie weder Klebstoffe, um das Lösen der Schrauben zu verhindern, noch Schmiermittel oder Öle.

# **Achtung**

Platzieren Sie die Dokumentenkamera nicht an einer instabilen Stelle, z. B. auf einem wackligen Tisch oder einer abgeschrägten Oberfläche. Die Dokumentenkamera könnte fallen oder umkippen und so zu Verletzungen führen. Stellen Sie bei der Verwendung von Tischen sowie von fahrbaren oder festen Ständern sicher, dass diese stabil sind und nicht kippen.

Wenn Sie die Dokumentenkamera mithilfe der an der Unterseite angebrachten Befestigungspunkte auf einem Tisch oder einem fahrbaren oder festen Ständer anbringen möchten, ziehen Sie die Schrauben nicht zu fest an. Verwenden Sie keine Klebstoffe.

#### **Reinigung und Flüssigkeiten**

# **Warnung**

Verwenden Sie zur Reinigung ein trockenes Tuch (oder für hartnäckige Flecken ein ausgewrungenes feuchtes Tuch). Verwenden Sie keine Flüssigkeiten, Sprühreiniger oder Lösungsmittel wie Alkohol, Verdünner oder Benzin.

Stellen Sie keine Flüssigkeitsbehälter auf das Gerät oder in dessen Nähe.

Lassen Sie weder Flüssigkeiten noch Sprühdunst in die Dokumentenkamera gelangen. In die Dokumentenkamera eindringende Flüssigkeiten können zu Fehlfunktionen, Bränden oder Stromschlägen führen. Wenn Flüssigkeit in das Gerät eingedrungen ist, schalten Sie das Gerät aus, trennen Sie den Netzadapter von der Steckdose, und wenden Sie sich an Ihren Händler vor Ort. Eine Verwendung des beschädigten Geräts kann zu Bränden oder Stromschlägen führen.

Achten Sie darauf, dass keine Metallgegenstände, brennbaren Materialien oder Fremdkörper in die Öffnungen der Dokumentenkamera oder in deren Nähe gelangen. Andernfalls können Brände, Strömschläge oder Verbrennungen entstehen.

# **Achtung**

Trennen Sie die Dokumentenkamera vor der Reinigung von der Steckdose, um Stromschläge zu vermeiden.

#### **Allgemeine Verwendung**

# **Achtung**

Wenden Sie beim Ausrichten der Dokumentenkamera keinen übermäßigen Druck an. Die Dokumentenkamera könnte beschädigt werden und so zu Verletzungen führen.

Stellen Sie auf der Dokumentenkamera keine schweren Gegenstände ab, um Beschädigungen zu vermeiden.

Versuchen Sie nicht, den Arm nach unten oder hinten zu drücken, um Beschädigungen zu vermeiden.

#### **Sicherheit der Batterien für die Fernbedienung**

#### **Warnung**  $\sqrt{N}$

Eine nicht ordnungsgemäße Verwendung der Batterien kann zu Rissen und dem Auslaufen von Batterieflüssigkeit führen, sodass Brände, Verletzungen oder eine Korrosion der Fernbedienung auftreten können.

Reiben Sie niemals Ihre Augen, wenn diese mit Batterieflüssigkeit in Berührung gekommen sind. Waschen Sie die Augen mit sauberem Wasser aus, und wenden Sie sich umgehend an einen Arzt. Wenn Flüssigkeit in Ihren Mund gelangt, spülen Sie diese umgehend mit viel Wasser aus, und wenden Sie sich an einen Arzt. Wenn Ihre Haut oder Kleidung mit Batterieflüssigkeit in Berührung kommt, waschen Sie diese mit Wasser ab, um Hautverletzungen vorzubeugen.

Bewahren Sie die Batterien außerhalb der Reichweite von Kindern auf. Beim Verschlucken einer Batterie besteht Erstickungsgefahr.

Legen Sie die Batterien unter Beachtung der richtigen Polarität (+ und -) ein. Andernfalls kann Batterieflüssigkeit auslaufen oder eine Überhitzung oder Explosion entstehen.

Verwenden Sie niemals <sup>g</sup>leichzeitig neue und alte oder unterschiedliche Typen von Batterien. Andernfalls kann Batterieflüssigkeit auslaufen oder eine Überhitzung oder Explosion entstehen.

Entnehmen Sie die Batterien, wenn Sie die Dokumentenkamera für längere Zeit nicht verwenden möchten. Entnehmen Sie leere Batterien umgehend aus dem Gerät. Wenn entladene Batterien über einen längeren Zeitraum im Gerät verbleiben, kann das austretende Gas zum Auslaufen der Batterieflüssigkeit, zu Überhitzung, zu Explosionen oder zu Schäden am Gerät führen.

# **Inhaltsverzeichnis**

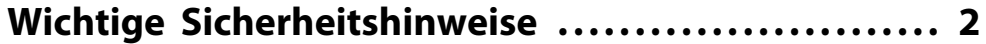

### **[Einführung](#page-7-0)**

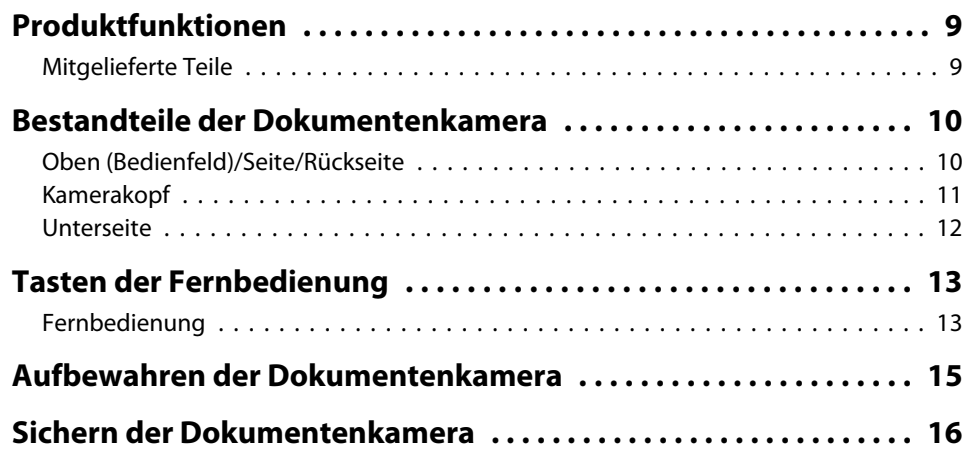

# **[Grundlegende Einrichtung und Verwendung](#page-16-0)**

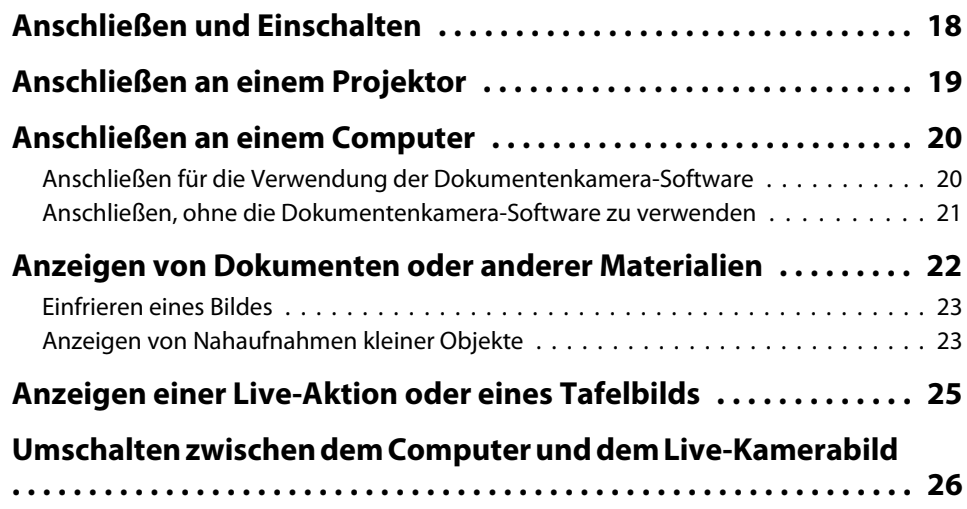

### **[Bildanpassungen und Effekte](#page-26-0)**

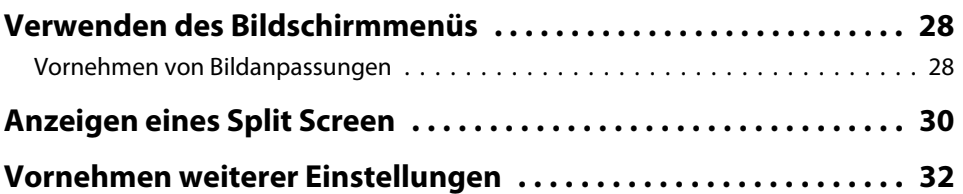

# **[Speichern von Bildern und Anzeigen einer](#page-32-0) [Präsentation](#page-32-0)**

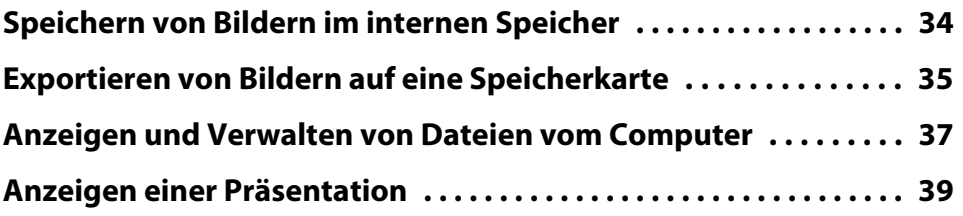

## **[Verwenden der mitgelieferten Software](#page-40-0)**

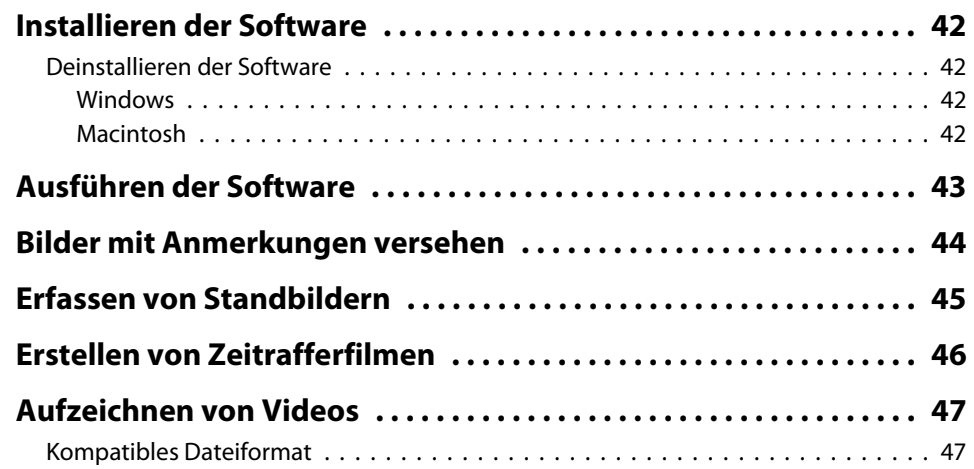

#### **Inhaltsverzeichnis**

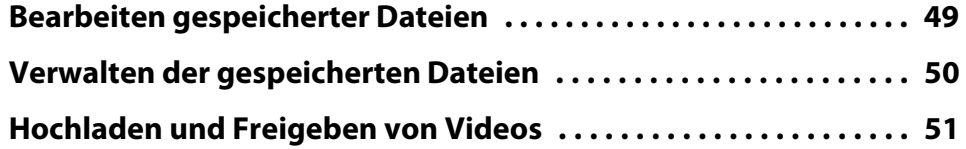

# **[Problembehebung](#page-51-0)**

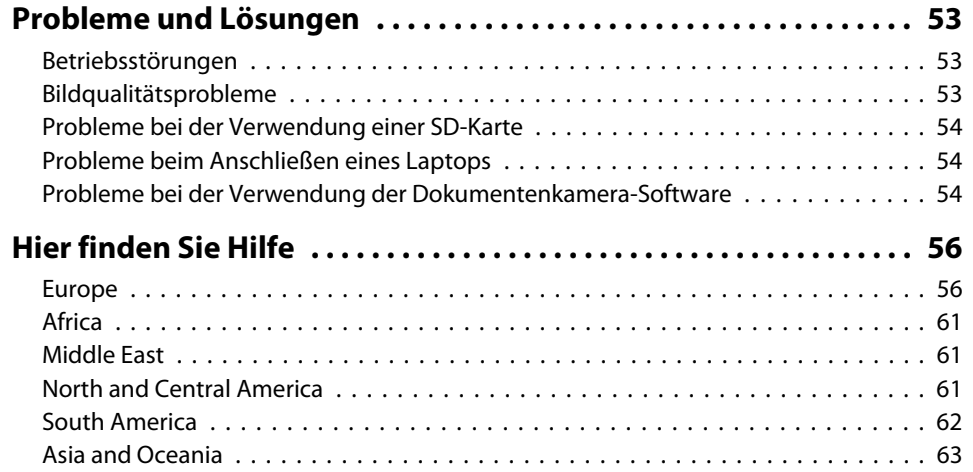

#### **[Notizen](#page-65-0)**

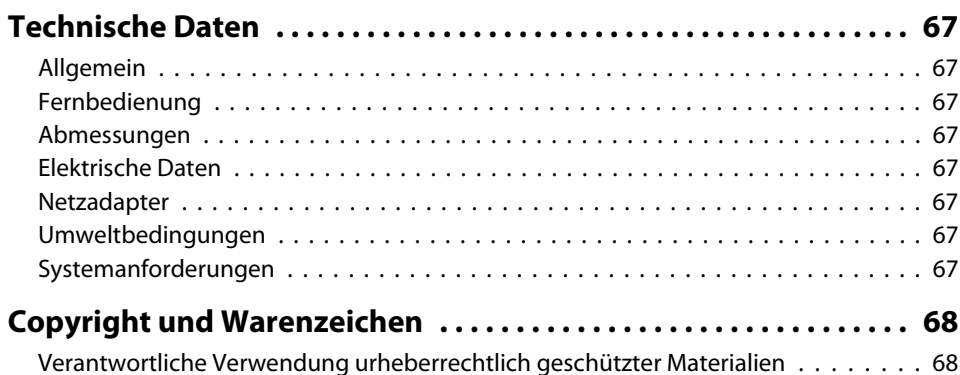

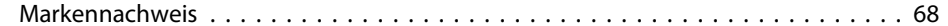

# <span id="page-7-0"></span>**Einführung**

Sie können die Dokumentenkamera Epson ELPDC11 verwenden, um Seiten aus Büchern oder anderen Dokumenten und sogar dreidimensionale Objekte zu erfassen und zu projizieren. Mithilfe der im Lieferumfang enthaltenen Software können Sie Audio- und Video-Liveaufnahmen erfassen, Zeitrafferfotos erstellen und mit der Dokumentenkamera erstellte Bilder mit Anmerkungen versehen.

#### <span id="page-8-0"></span>**Produktfunktionen9**

• Vielseitiges Setup

Sie können die Dokumentenkamera über ein Standard-VGA- oder Composite Video-Kabel an einen beliebigen Projektor oder an andere Videogeräte wie z. B. externe Monitore anschließen.

• Erfassen von Standbildern

Sie können die erfassten Standbilder auf dem internen 1-GB-Speicher der Dokumentenkamera, auf einer eingesetzten SD-Karte oder auf einem angeschlossenen Computer speichern. Anschließend können die Bilder als Präsentation wiedergegeben werden.

• Live-Audio und -Video

Wenn Sie die Dokumentenkamera mit einem Computer und der im Lieferumfang enthaltenen Software verwenden, können Sie problemlos Videos mit bis zu <sup>30</sup> Bildern pro Sekunde (und über das integrierte Mikrofon den Ton) aufzeichnen. Mit der Software können Sie Ihre Videos bearbeiten und anschließend wiedergeben.

• Hohe Bildqualität und Leistung

Dank des 5-Megapixel-Bildsensors, des 10-fachen digitalen Zooms (bis zu 2-fach verlustfrei) und des Erfassungsbereichs von 29,7 <sup>x</sup> <sup>42</sup> cm können Sie bis zu zwei Seiten nebeneinander detailgenau anzeigen. Zudem wird die SXGA/WXGA/XGA-Ausgabe automatisch ausgewählt, um das Setup zu vereinfachen.

### **Mitgelieferte Teile**

- Fernbedienung mit zwei AA-Batterien
- Stromkabel und Netzadapter
- VGA-Kabel
- USB-Kabel
- Software-CD
- Bedienungsanleitungs-CD
- *Kurzanleitung*
- Mikroskopadapter

# <span id="page-9-0"></span>**Oben (Bedienfeld)/Seite/Rückseite**

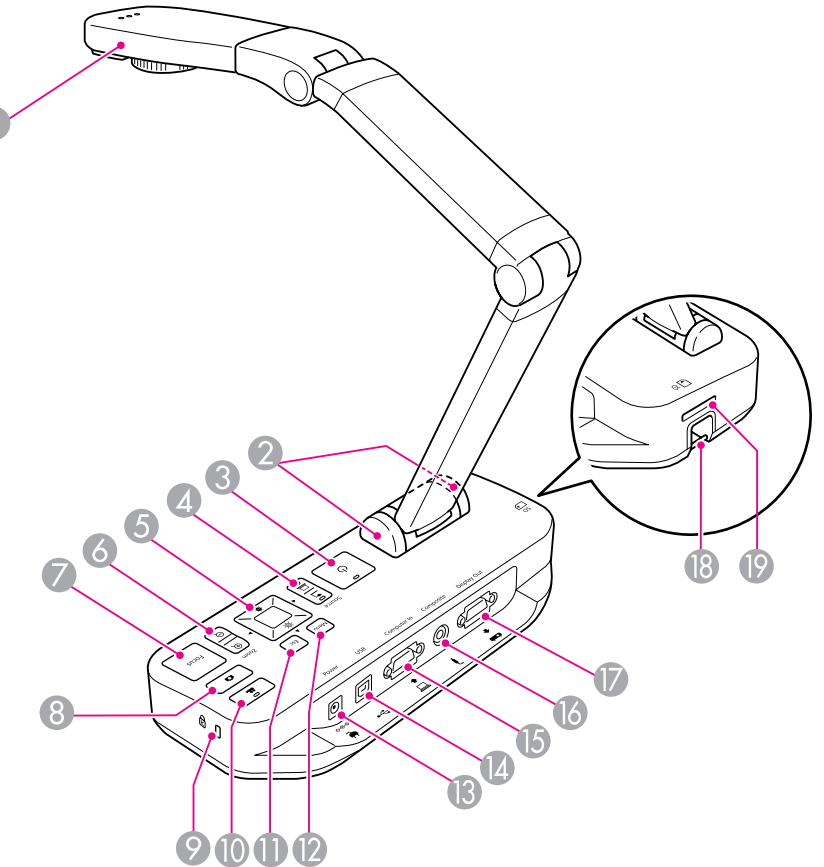

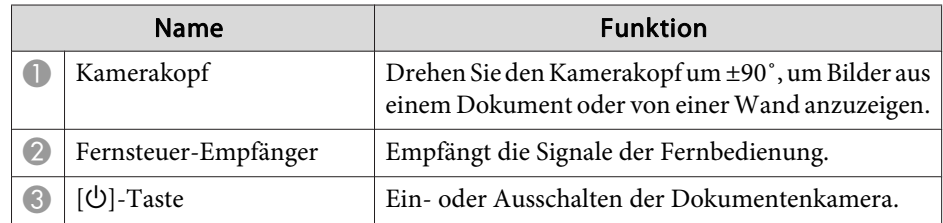

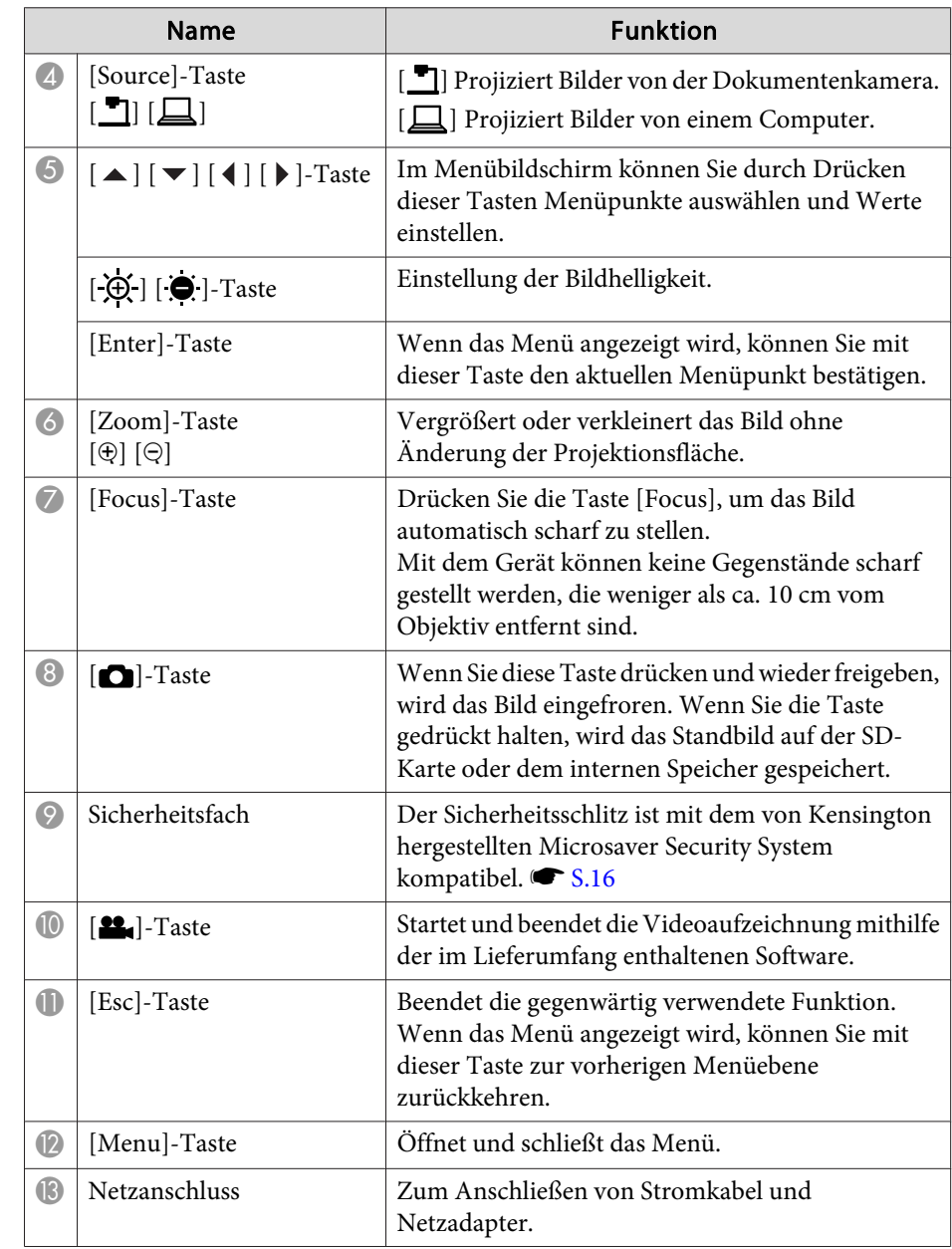

<span id="page-10-0"></span>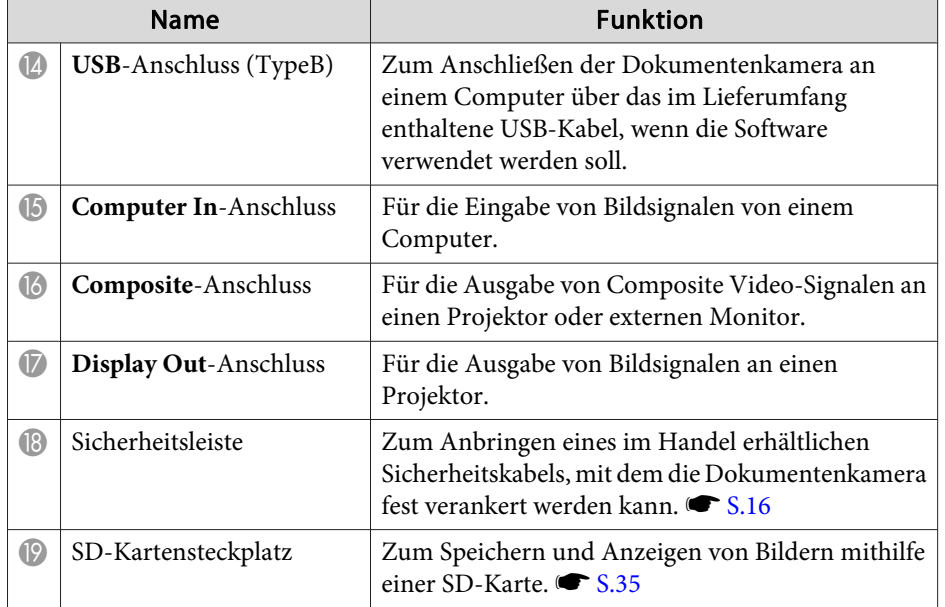

# **Kamerakopf**

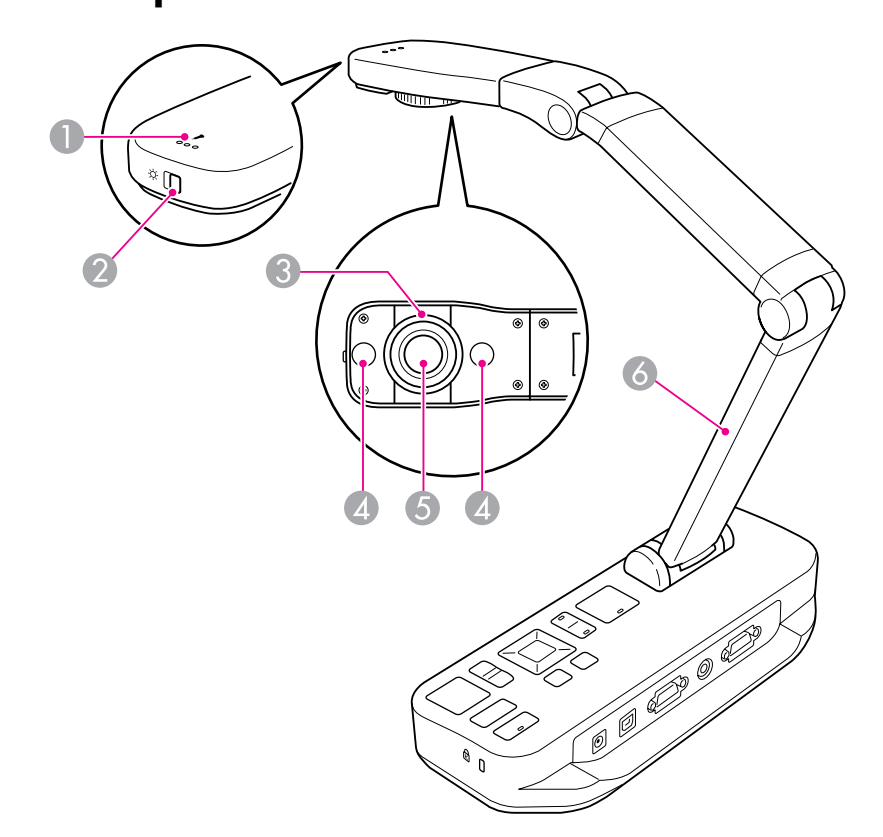

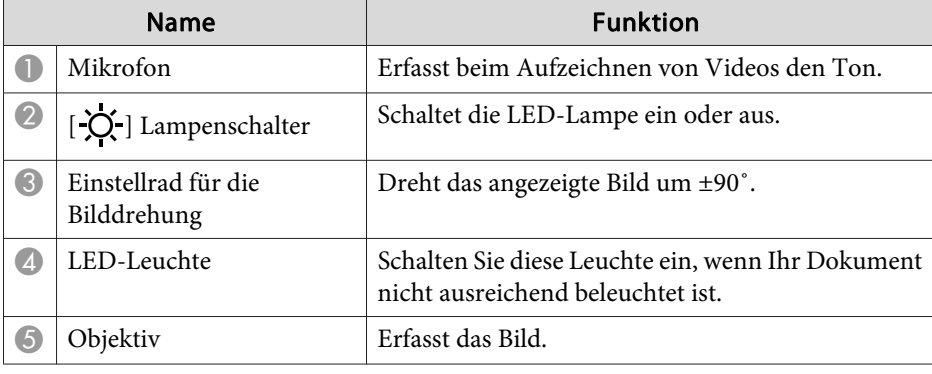

# <span id="page-11-0"></span>**Bestandteile der Dokumentenkamera**

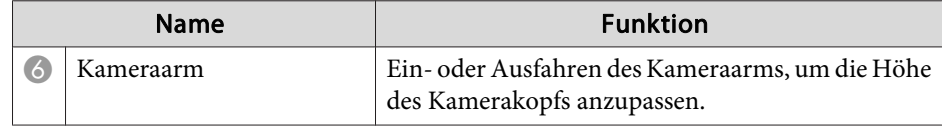

#### **Unterseite**

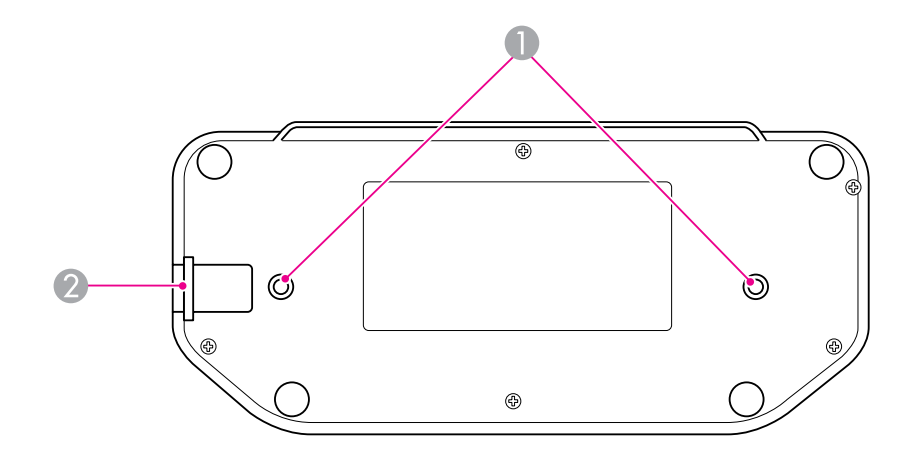

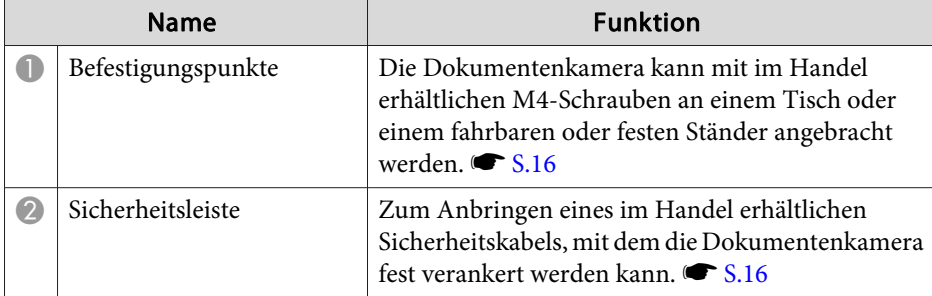

# <span id="page-12-0"></span>**Tasten der Fernbedienung <sup>13</sup>**

# **Fernbedienung**

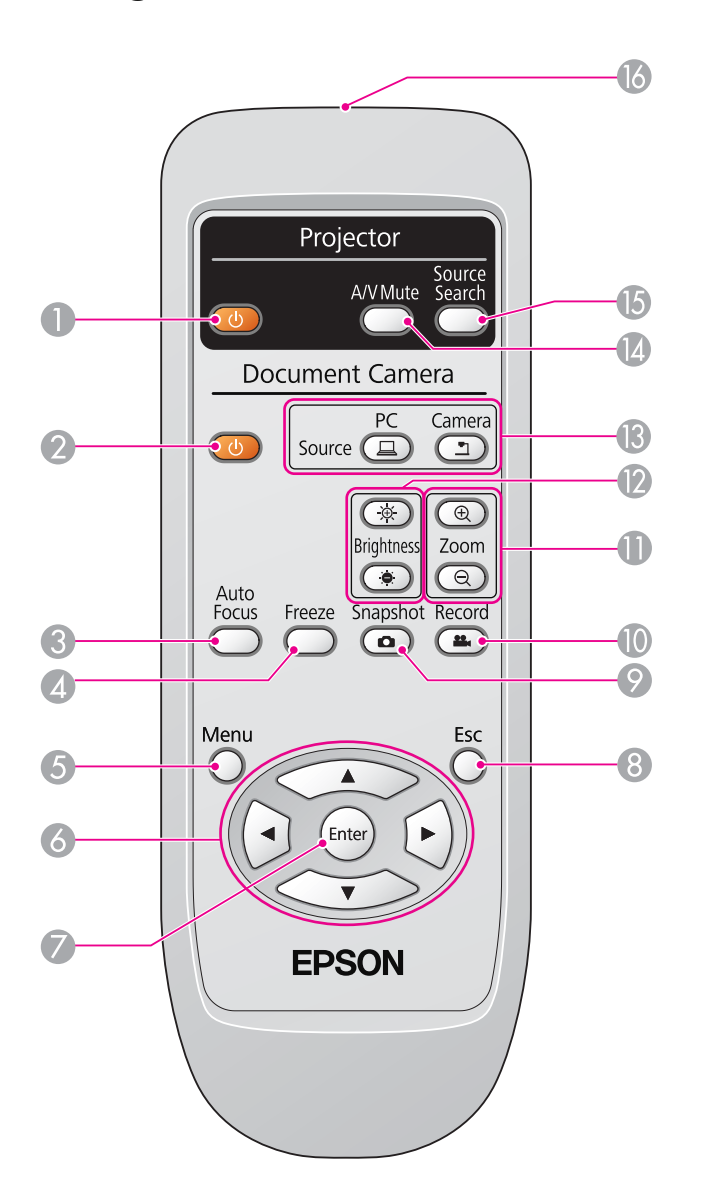

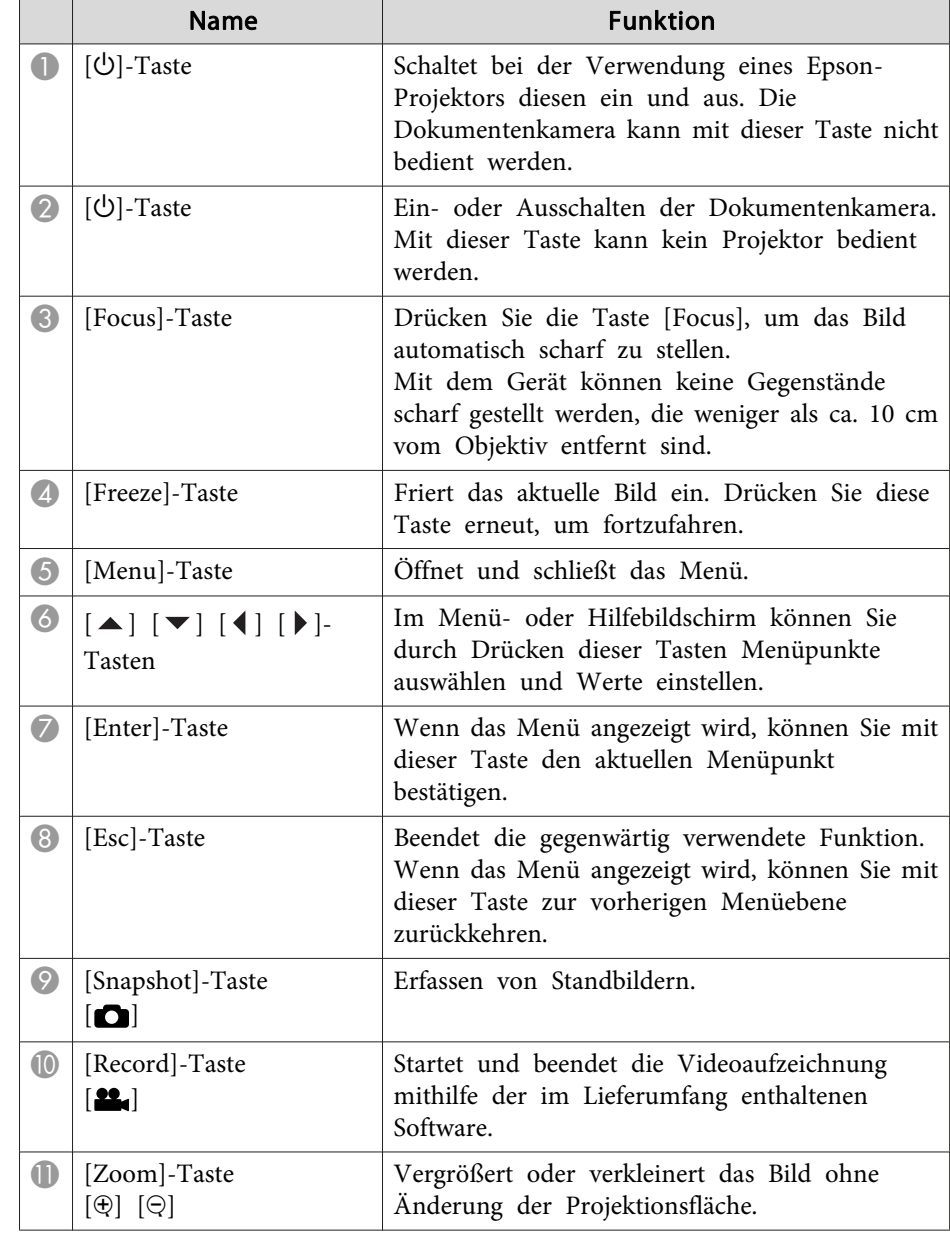

# **Tasten der Fernbedienung <sup>14</sup>**

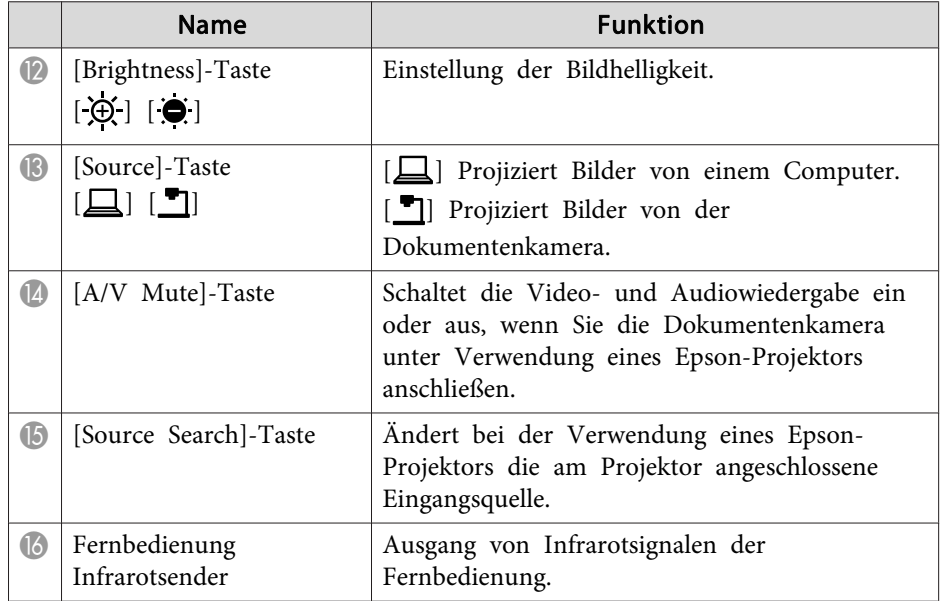

<span id="page-14-0"></span>Wenn die Dokumentenkamera nicht verwendet wird, klappen Sie den Arm einfach nach unten (siehe Abbildung). Der Arm kann nicht flach nach unten gedrückt werden.

#### **Achtung**  $\bigwedge$

Versuchen Sie nicht, den Arm nach unten oder hinten zu drücken, um Beschädigungen zu vermeiden.

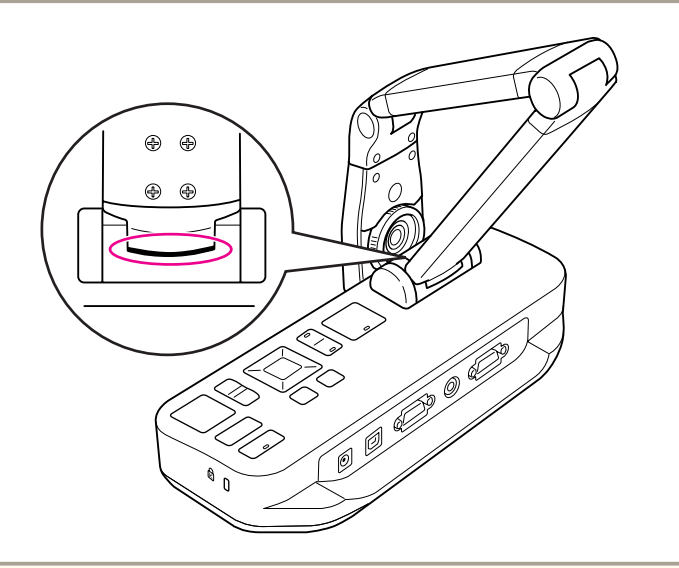

#### **Achtung**

Wenn die schwarze Linie an der Unterseite des Kameraarms sichtbar ist, sollte dieser nicht weiter eingeklappt werden. Andernfalls kann dieser beschädigt werden.

<span id="page-15-0"></span>Sie können die Dokumentenkamera sichern, indem Sie an der Sicherheitsleiste ein Kabel befestigen (siehe Abbildung), oder indem Sie am Kensington-Sicherheitsanschluss ein Diebstahlschutzkabel anbringen.

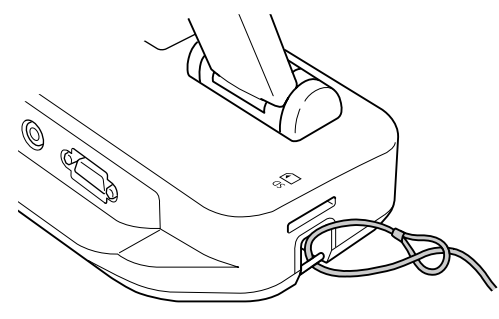

Zudem kann die Dokumentenkamera an den unten abgebildeten Befestigungspunkten an einem Tisch oder einem fahrbaren oder festen Ständer angebracht werden. Verwenden Sie M4-Schrauben. Diese können bis zu <sup>9</sup> mm tief in das Gehäuse der Dokumentenkamera eingelassen werden.

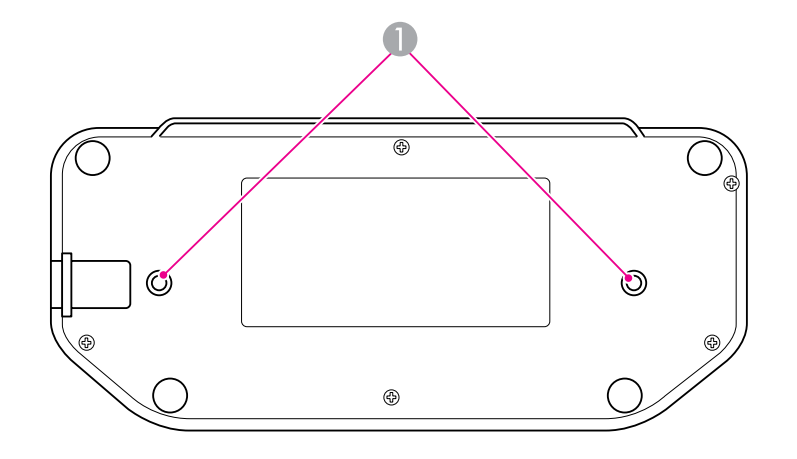

A Befestigungspunkte

#### **Achtung**

Ziehen Sie die Schrauben nicht zu fest an. Verwenden Sie keine Klebstoffe.

# <span id="page-16-0"></span>**Grundlegende Einrichtung und Verwendung**

Befolgen Sie die Anweisungen in diesem Abschnitt, um die Dokumentenkamera einzurichten und eine Präsentation durchzuführen.

# <span id="page-17-0"></span>**Anschließen und Einschalten**

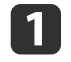

Schließen Sie den Netzadapter an (siehe Abbildung). Schließen Sie den Adapter an einer Steckdose an.

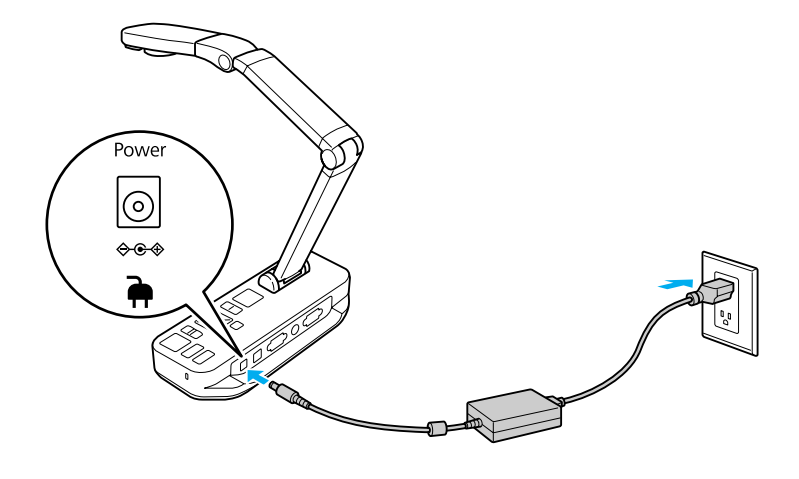

- **b**<br>2 Drücken Sie den Netzschalter [ $\bigcup$ ], um die Dokumentenkamera einzuschalten. Es dauert etwa zehn Sekunden, bis die Dokumentenkamera ein Bild ausgibt.
- **b** Schalten Sie den Projektor ein.
- $\bm{[4]}$  Wählen Sie auf dem Projektor abhängig vom verwendeten Anschluss eine geeignete "Quelle" aus (z. B. Computer oder Video). Die Quellennamen können bei Ihrem Projektor anders lauten.

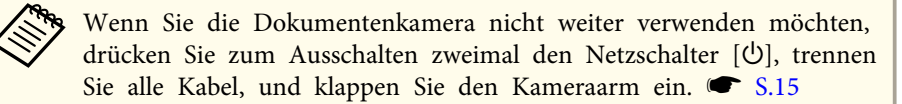

# <span id="page-18-0"></span>**Anschließen an einem Projektor <sup>19</sup>**

Sie können die Dokumentenkamera über ein Standard-VGA- oderComposite Video-Kabel an einen Projektor oder an andere Videogeräte wie z. B. externe Monitore anschließen.

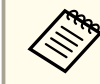

Sie können die Dokumentenkamera auch mit einem Computer verwenden.  $\bullet$  [S.20](#page-19-0)

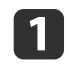

 Die Auswahl des zu verwendenden Kabels ist abhängig von den am Projektor oder den anderen Videogeräten verfügbaren Anschlüssen:

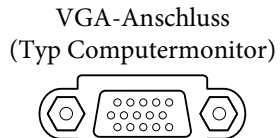

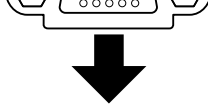

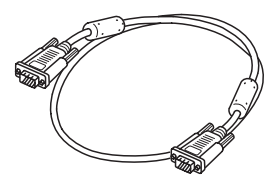

VGA-Kabel (mitgeliefert) Composite Video-Kabel

Composite Video-Anschluss (gelber "RCA"-Typ)

12

Schließen Sie Dokumentenkamera mithilfe einer der folgenden<br>Methoden an:

VGA-Anschluss

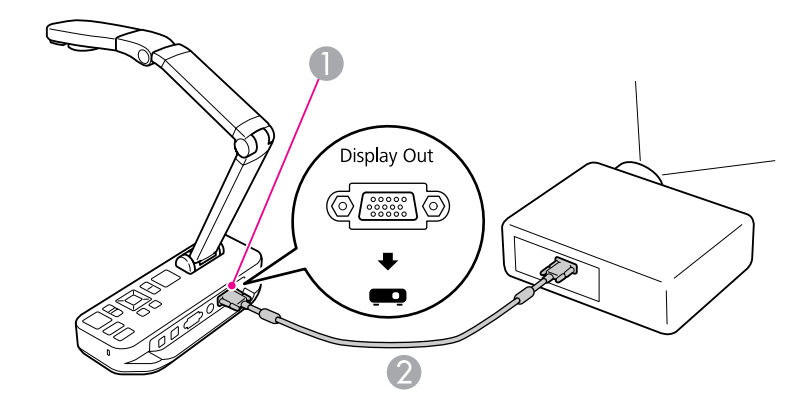

- A **Display Out**-Anschluss
- <sup>2</sup> VGA-Kabel

Composite Video-Anschluss

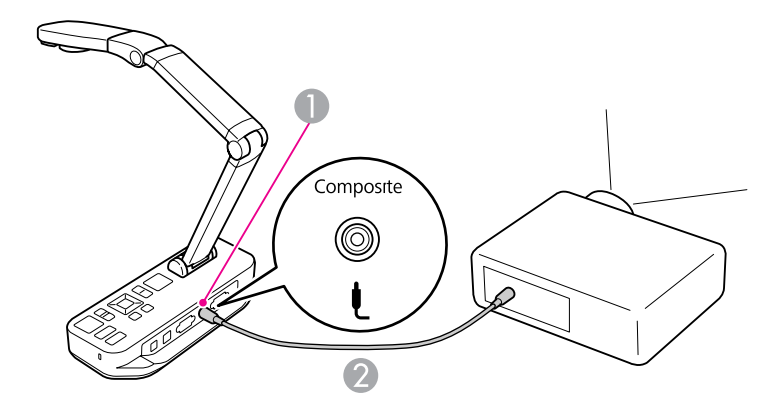

- **Composite-Anschluss**
- 2 Composite Video-Kabel

<span id="page-19-0"></span>Wenn Sie die Dokumentenkamera an Ihrem Computer anschließen, können Sie die mitgelieferte Software verwenden, um Standbilder und Videos zu erfassen, zu bearbeiten und wiederzugeben. • [S.41](#page-40-0)

Über den Anschluss an einen Computer können Sie zudem PowerPoint-Folien oder andere Programme anzeigen. Sie können jederzeit problemlos zum Live-Kamerabild zurückwechseln.

Der Anschluss an den Computer ist abhängig von der zu verwendenden Software:

- Weitere Informationen zur Verwendung der mitgelieferten Software finden Sie weiter unten in "Anschließen für die Verwendung der Dokumentenkamera-Software".
- Wenn Sie die Software nicht verwenden möchten, oder wenn diese nicht auf Ihrem Computer installiert ist, finden Sie weitere Informationen unter "Anschließen, ohne die [Dokumentenkamera-](#page-20-0)Software zu [verwenden"](#page-20-0) S.21.

# **Anschließen für die Verwendung der Dokumentenkamera-Software**

Bei dieser Anschlussmethode können Sie die mitgelieferte Software verwenden und PowerPoint-Folien oder Bilder anderer Anwendungen auf Ihrem Computer anzeigen. Stellen Sie sicher, dass die Software bereits installiert wurde. [S.42](#page-41-0)

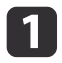

Schließen Sie die Dokumentenkamera über ein USB-Kabel an den Computer an (siehe Abbildung).

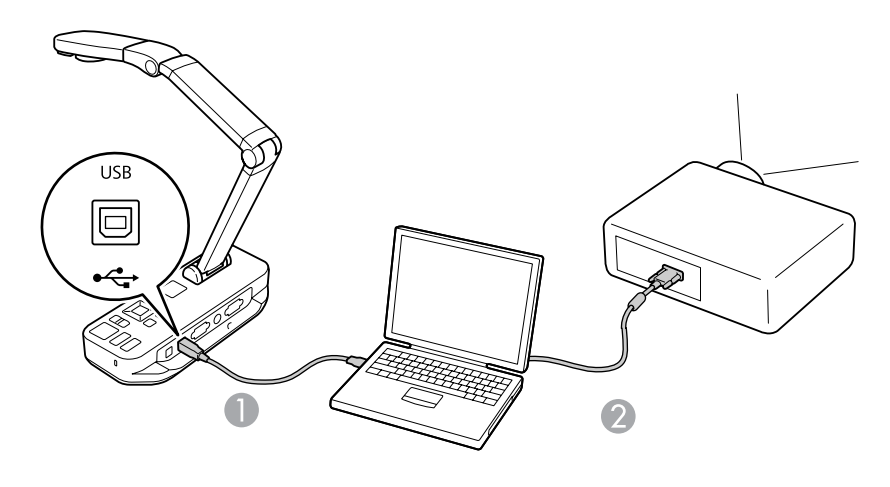

USB-Kabel 2 VGA-Kabel

Verbinden Sie Ihren Computer über ein VGA-Kabel mit dem Projektor.

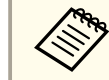

aZudem ist ein Composite Video-Anschluss möglich, über den jedoch die meisten Computer nicht verfügen.

l 3

 $\overline{\mathbf{2}}$ 

Befolgen Sie die Anweisungen auf [S.43,](#page-42-0) um die Dokumentenkamera-Software zu verwenden.

aWenn ein Bild nicht auf dem Bildschirm angezeigt wird, ist der **USB-Modus** der Dokumentenkamera möglicherweise auf **Massenspeicher** gesetzt. Informationen zum Ändern der Einstellung finden Sie auf [S.54](#page-53-0). Informationen zum Ändern der Einstellungen eines Laptops finden Sie auf [S.54](#page-53-0).

### <span id="page-20-0"></span>**Anschließen an einem Computer <sup>21</sup>**

# **Anschließen, ohne die Dokumentenkamera-Software zu verwenden**

Bei dieser Anschlussmethode können Sie PowerPoint-Folien oder Bilderanderer Anwendungen auf Ihrem Computer anzeigen. Die mitgelieferte Software kann jedoch nicht verwendet werden.

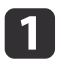

Wenn Sie einen Desktopcomputer verwenden, trennen Sie den Monitor vom Computer.

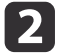

 $\overline{3}$ 

Schließen Sie ein VGA-Kabel am Monitorausgang des Computers und am **Computer In**-Anschluss der Dokumentenkamera an.

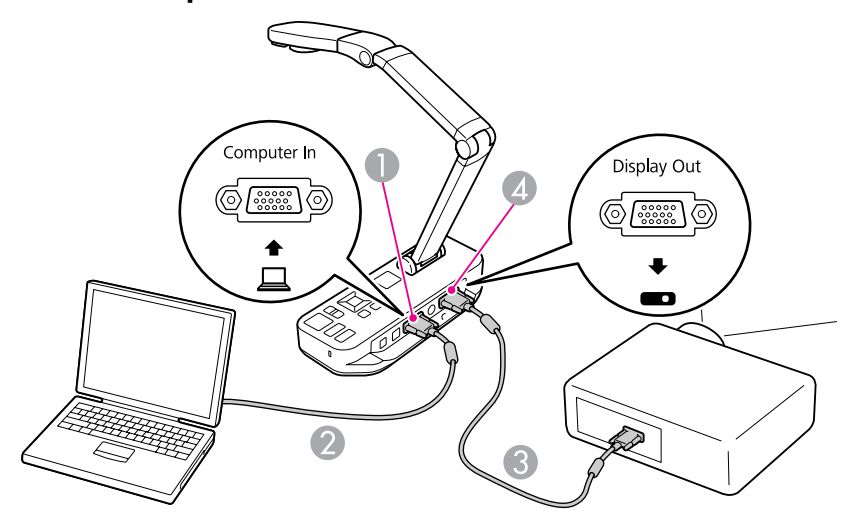

- **Computer In-Anschluss**
- 2 VGA-Kabel
- **C** VGA-Kabel
- *A* Display Out-Anschluss

Verbinden Sie mit einem zweiten VGA-Kabel den **Display Out**- Anschluss der Dokumentenkamera mit dem Projektor.

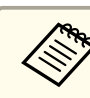

aBei dieser Konfiguration kann der **Composite**-Anschluss nicht für die Anzeige von Computerbildern verwendet werden. Wenn Sie einen Laptop angeschlossen haben und das Bild nicht auf dem Bildschirm angezeigt wird, prüfen Sie die Laptop-Einstellungen. **[S.54](#page-53-0)** 

# <span id="page-21-0"></span>**Anzeigen von Dokumenten oder anderer Materialien <sup>22</sup>**

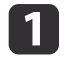

Fahren Sie den Kameraarm aus. Positionieren Sie den Kamerakopf über dem Anzeigebereich.

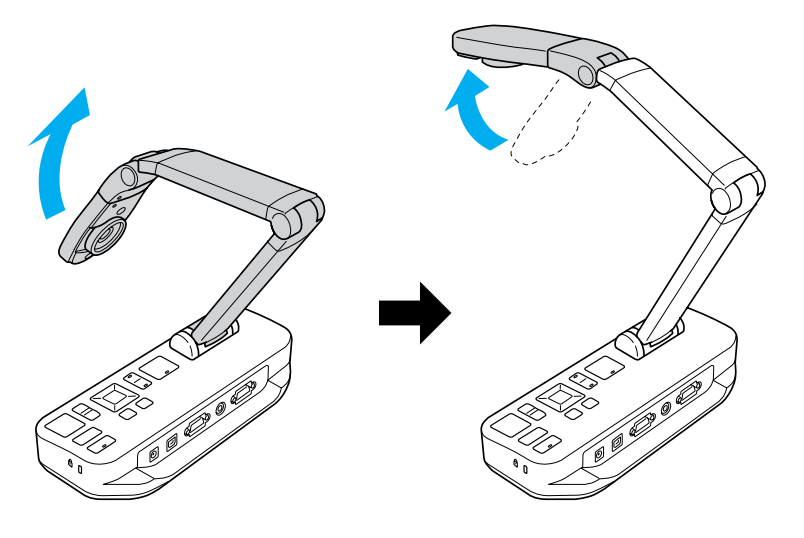

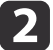

Legen Sie das Dokument unterhalb des Kamerakopfs auf den Tisch.

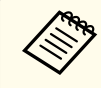

aMithilfe der seitlichen Führungsschienen der Dokumentenkamera können Dokumente im Letter- oder A4- Format schnell ausgerichtet werden.

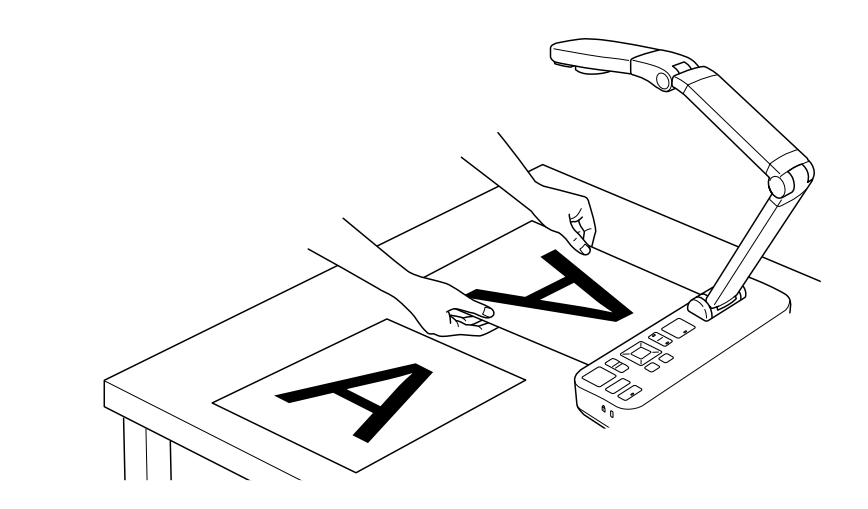

 $\vert 3 \vert$ 

Verstellen Sie den Leuchtenschalter, um das Dokument heller zu machen.

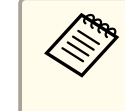

Gegebenenfalls kann die Bildhelligkeit mithilfe der Tasten [ $\bigoplus$ ] oder [ $\bigcirc$ ] auf der Dokumentenkamera oder der Fernbedienung angepass<sup>t</sup> werden.

<span id="page-22-0"></span>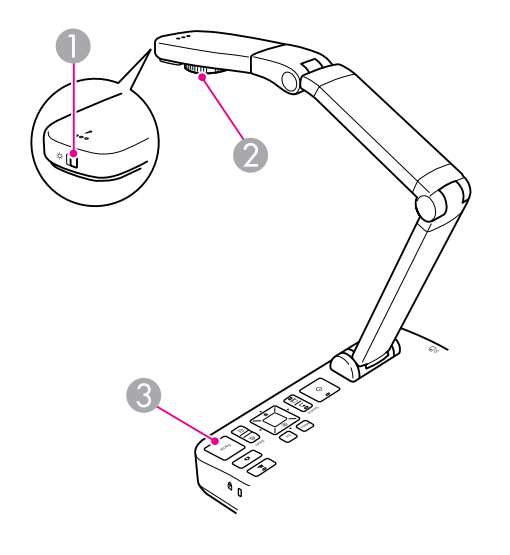

- A Leuchtenschalter
- Einstellrad für die Bilddrehung
- **C** [Focus]-Taste

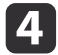

Drehen Sie am Einstellrad des Kamerakopfs, um das Bild auf dem Bildschirm zu drehen.

aGegebenenfalls können Sie ein Kopf stehendes Bild drehen, indem Sie die Taste [Menu] drücken, und **Bild** > **Bilddrehung** > **180°** auswählen.

 $\vert 5 \vert$ 

 Drücken Sie auf der Dokumentenkamera die Taste [Focus] oder auf der Fernbedienung die Taste [Auto Focus]. Das Dokument wird automatisch scharf gestellt.

aUm schwer scharf zu stellende Bilder scharf zu stellen, drücken Sie die Taste [Menu], und wählen Sie **Bild** > **Fokus** aus. Verwenden Sie die Pfeiltasten [1] und [ $\blacktriangleright$ ], um die Scharfstellung anzupassen.

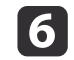

Um einen Teil eines Bildes zu vergrößern, drücken Sie auf der<br>Dokumentenkamera oder Fernbedienung die Taste [Zoom] - [@]. Drücken Sie die Taste [Zoom] - [x], um die Ansicht zu verkleinern.

### **Einfrieren eines Bildes**

Drücken Sie die Taste [ ], und geben Sie diese frei, um ein Bild einzufrieren. (Wenn Sie die Taste gedrückt halten, wird das Bild im internen Speicher gespeichert.  $\bullet$  [S.34](#page-33-0))

Wenn ein Bild eingefroren wurde, wird es selbst dann weiterhin angezeigt, wenn Sie das Dokument entfernen. Legen Sie das nächste Dokument unter das Kameraobjektiv, und drücken Sie erneut die Taste, um die Präsentation ohne Unterbrechung fortzuführen.

### **Anzeigen von Nahaufnahmen kleiner Objekte**

Fahren Sie den Kameraarm nach untern, um ein kleines Objekt anzuzeigen. Der Abstand zwischen Objektiv und Objekt sollte mindestens <sup>10</sup> cm betragen.

Um ein Objekt zusätzlich zu vergrößern, drücken Sie auf der Dokumentenkamera oder Fernbedienung die Taste [Zoom] - [@]. Drücken Sie die Taste [Zoom] - [ $\Theta$ ], um die Ansicht zu verkleinern.

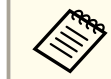

aSie können bei einer bis zu 2-fachen verlustfreien Vergrößerung bis zu 10-fach digital vergrößern.

Um Objekte wie durch ein Mikroskop anzuzeigen, verwenden Sie den mitgelieferten Mikroskopadapter.

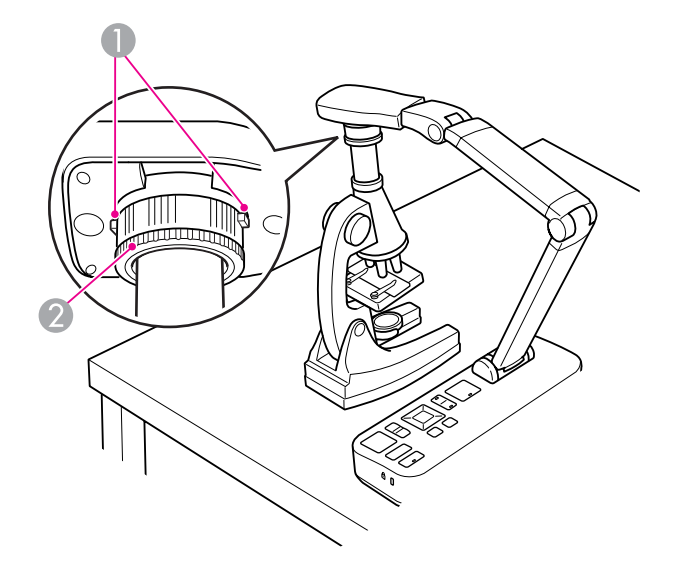

**1** Tasten

2 Adapterring

a Bringen Sie den Mikroskopadapter am Einstellrad für die Bilddrehung an. Betätigen Sie die Drucktasten, und drücken Sie anschließend den Adapter hinein.

- $\overline{\mathbf{2}}$  Positionieren Sie den Kamerakopf mit dem Adapter direkt über dem Mikroskopobjektiv. Richten Sie den Adapter am Durchmesser des Okulars aus, indem Sie den Adapterring herausziehen. Dieser kann bis zu 5 mm vorstehen.
- **B**  Drücken Sie die Taste [Menu], und wählen Sie **Bild** > **Mikroskop**<sup>&</sup>gt; **Ein** aus. Dadurch werden die Helligkeit, der Kontrast und weitere Bildeinstellungen für die Verwendung eines Mikroskops optimiert.

<span id="page-24-0"></span>Sie können die Dokumentenkamera verwenden, um einen Vortrag oder eine Präsentation im vorderen Teil eines Raums anzuzeigen, oder um Bilder von einer weißen oder schwarzen Tafel zu erfassen. Wenn die Dokumentenkamera über ein USB-Kabel mit einem Computer verbunden ist, können Sie eine Audio-/Videoaufzeichnung der Livepräsentation erstellen.  $\bullet$  [S.41](#page-40-0)

#### **Warnung**  $\sqrt{N}$

Schalten Sie die Leuchte aus, wenn die Kamera auf eine Person gerichtet ist. Blicken Sie nicht direkt in die Leuchte. Das helle Licht kann Ihre Augen schädigen.

a

Drehen Sie den Kamerakopf so, dass dieser nach vorne in den Raum zeigt.

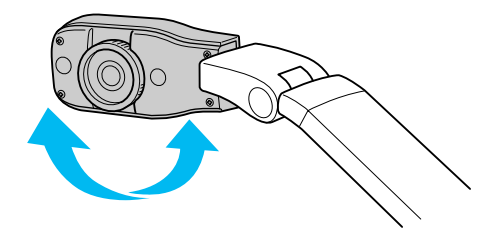

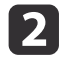

- Drehen Sie am Einstellrad des Kamerakopfs, um das Bild auf dem Bildschirm auszurichten.
- $\boxed{3}$ Drücken Sie die [Focus]-Taste. Das Bild wird automatisch scharf gestellt.

<span id="page-25-0"></span>Wenn eine Verbindung mit einem Computer ( $\bullet$  [S.20](#page-19-0)) besteht, können Sie PowerPoint-Folien oder Bilder von beliebigen anderen Anwendungen auf Ihrem Computer anzeigen. Sie können problemlos zwischen der Computeranwendung und dem Live-Kamerabild hin- und herwechseln.

• Wenn Sie über ein USB-Kabel mit Ihrem Computer verbunden sind (S [S.20](#page-19-0)), können Sie die Dokumentenkamera-Software verwenden, um erfasste Bilder und Videos anzuzeigen, oder um beliebige andere Anwendungen zu verwenden. Um das Live-Kamerabild anzuzeigen, muss in der Dokumentenkamera-Software der Modus **Erfassen** ausgewählt sein.  $\bullet$  [S.43](#page-42-0)

Wenn die Verbindung über ein USB-Kabel erfolgt, können Sie mit der Taste  $[\Box]$  nicht zum Computerbild wechseln.

• Wenn der Computer über ein VGA-Kabel ( $\bullet$  [S.21](#page-20-0)) angeschlossen wurde, können Sie mit den [Source]-Tasten der Dokumentenkamera zwischen dem Computer und dem Live-Kamerabild wechseln: Um ein Computerbild (z. B. eine PowerPoint-Präsentation) anzuzeigen, drücken Sie auf der Dokumentenkamera oder Fernbedienung auf die Taste [Source] -  $[\Box]$ ].

Um zum Live-Kamerabild zurückzuwechseln, drücken Sie die Taste [Source] -  $[\blacksquare]$ .

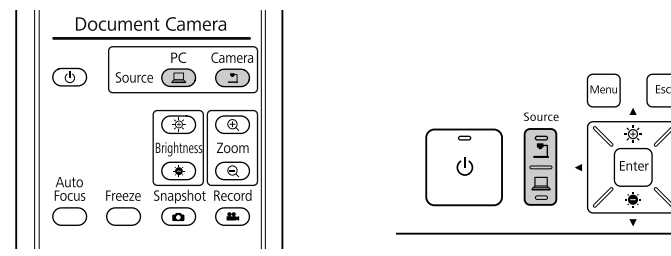

# <span id="page-26-0"></span>**Bildanpassungen und Effekte**

Die Dokumentenkamera bietet eine umfassende Bandbreite an Bildanpassungen und Effekten, darunter das Einfrieren von Bildern, eine Split Screen- oder Schwarzweiß-Anzeige sowie die Möglichkeit, Negative in Echtfarben darzustellen.

<span id="page-27-0"></span>Drücken Sie auf der Dokumentenkamera oder Fernbedienung die Taste [Menu], um das Bildschirmmenü anzuzeigen.

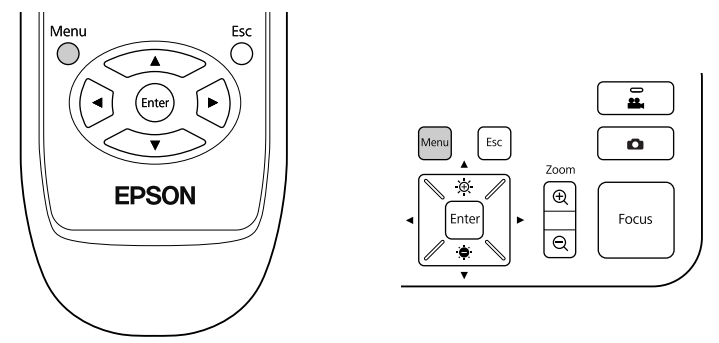

Folgender Bildschirm wird angezeigt:

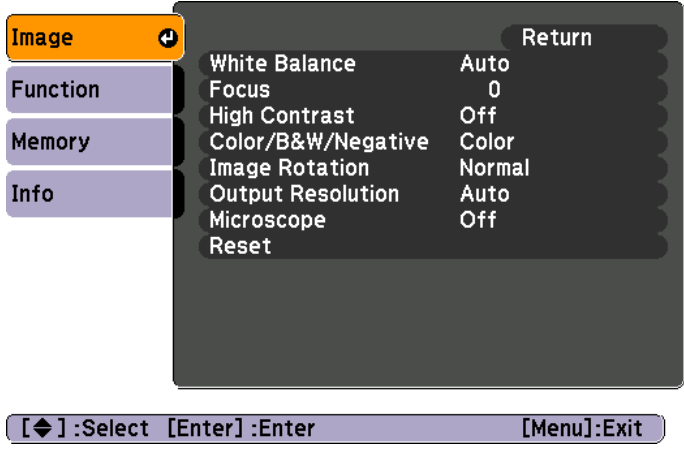

Navigieren Sie mithilfe der Pfeiltasten  $[\triangle] [\blacktriangledown] [\triangle] [\blacktriangleright]$  durch das Menü, und nehmen Sie Einstellungen vor. Drücken Sie [Enter], um eine Einstellung auszuwählen. Wenn alle Einstellungen angepass<sup>t</sup> wurden, drücken Sie Tasten [Menu] oder [Esc], um das Menü zu beenden und die Einstellungen zu speichern.

### **Vornehmen von Bildanpassungen**

Informationen zu den grundlegenden Bildanpassungen wie z. B. Scharfstellen, Vergrößern und Helligkeit finden Sie unter ["Anzeigen](#page-21-0) von [Dokumenten](#page-21-0) oder anderer Materialien" S.22. Sie können diese zusätzlichen Anpassungen vornehmen, indem Sie die Taste [Menu] drücken, um das Menü **Bild** zu öffnen:

#### • **Weißbalance**

Passt die Bildfarbe anhand der Lichtverhältnisse bei der Präsentation an.Wählen Sie aus zwischen **Autom.** (um das Bild automatisch anzupassen), **Leuchtstofflampe** (um die Blautöne zu verringern) oder **Glühlampe** (um die Gelbtöne zu verringern).

#### • **Fokus**

Hiermit können Sie die Schärfe manuell anpassen, wenn die automatische Scharfstellung kein ausreichend scharfes Bild ermöglicht.

#### • **Hoher Kontrast**

Wählen Sie **Ein** aus, um die Sichtbarkeit eines blassen oder kontrastarmen Bilds zu verbessern.

#### • **Farbe/SW/Negativ**

Zeigt das Bild in Farbe oder in schwarzweiß an. Um ein Fotonegativ in Echtfarben anzuzeigen, wählen Sie **Negativ** aus.

#### • **Bilddrehung**

Hiermit können Sie Kopf stehende Bilder drehen. Sie können zudem das Einstellrad für die Bilddrehung am Kamerakopf verwenden.

#### $\bullet$  [S.22](#page-21-0)

#### • **Ausgabeauflösung**

Hiermit können Sie manuell **XGA**, **WXGA** oder **SXGA** auswählen, wenn das Format des Projektors nicht automatisch erkannt wird. Verwenden Sie diese Option, wenn auf dem Bildschirm schwarze Streifen oder ein gedehnte Bilder angezeigt werden.

#### • **Mikroskop**

Hiermit werden die Helligkeit, der Kontrast und weitere Einstellungen für die Verwendung eines Mikroskops optimiert. <a>[S.23](#page-22-0)

#### • **Reset**

Hiermit können Sie die Bildeinstellungen auf die Standardwerte zurücksetzen.

# <span id="page-29-0"></span>**Anzeigen eines Split Screen <sup>30</sup>**

 $\bf{u}$ 

Wenn im internen Speicher der Dokumentenkamera oder auf einer SD-Karte (CCT [S.33](#page-32-0)) Bilder gespeichert wurden, können Sie zwei Bilder gleichzeitig anzeigen. So können Sie beispielsweise das Live-Kamerabild neben einem aus dem internen Speicher ausgewählten Bild anzeigen.

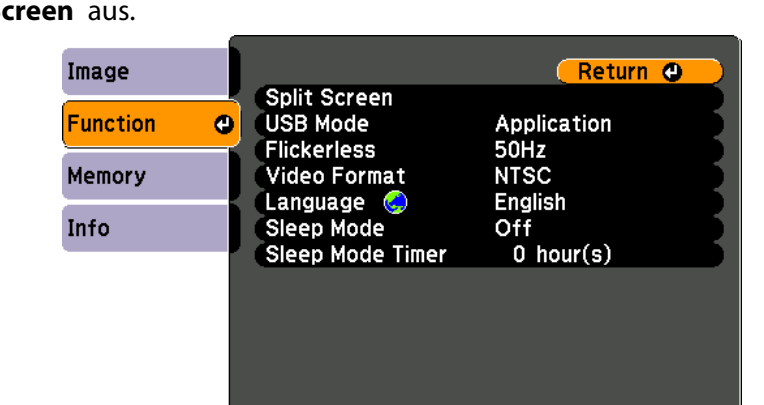

Drücken Sie die Taste [Menu], und wählen Sie Funktion > Split

Es wird der Einstellungsbildschirm angezeigt. Das linke Bild ist hervorgehoben:

[Menu]:Exit]

[[Esc] /[Enter] :Return [♦] :Select

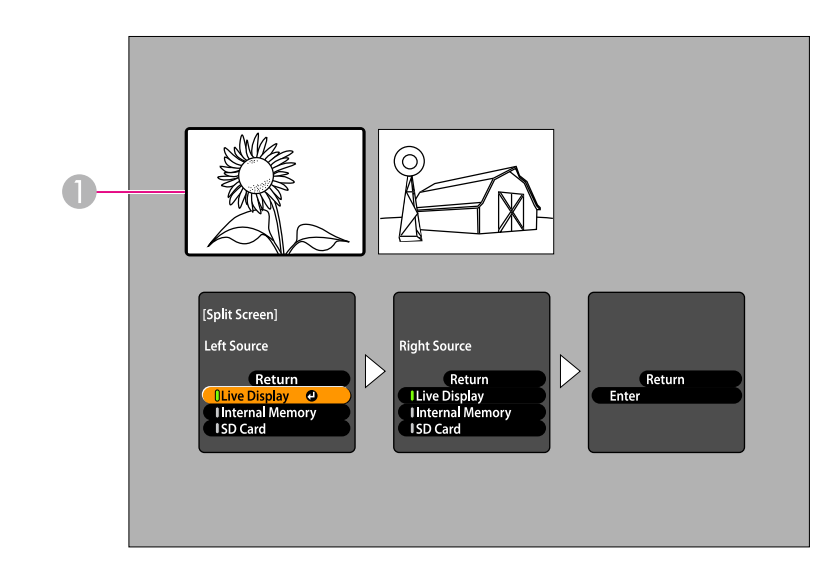

#### A Hervorgehobenes Bild

 $\overline{2}$ 

Verwenden Sie die Pfeiltasten [▲] und [▼], um die Quelle für das hervorgehobene Bild auszuwählen. Sie können aus folgenden Quellen auswählen:

- **Live-Anzeige**, um das Kamerabild anzuzeigen
- **Interner Speicher**, um ein im internen Speicher gespeichertes Bild anzuzeigen
- **SD-Karte**, um ein auf einer (eingesetzten) SD-Karte gespeichertes Bild anzuzeigen

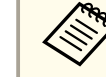

Die Bilder auf der SD-Karte müssen über ein geeignetes und  $\bullet$  [S.54](#page-53-0)

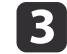

Drücken Sie die Taste [Enter], um die Auswahl zu bestätigen.

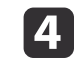

Wenn Sie als Quelle **Interner Speicher** oder **SD-Karte** auswählen, wird ein Bildschirm für die Bildauswahl angezeigt:

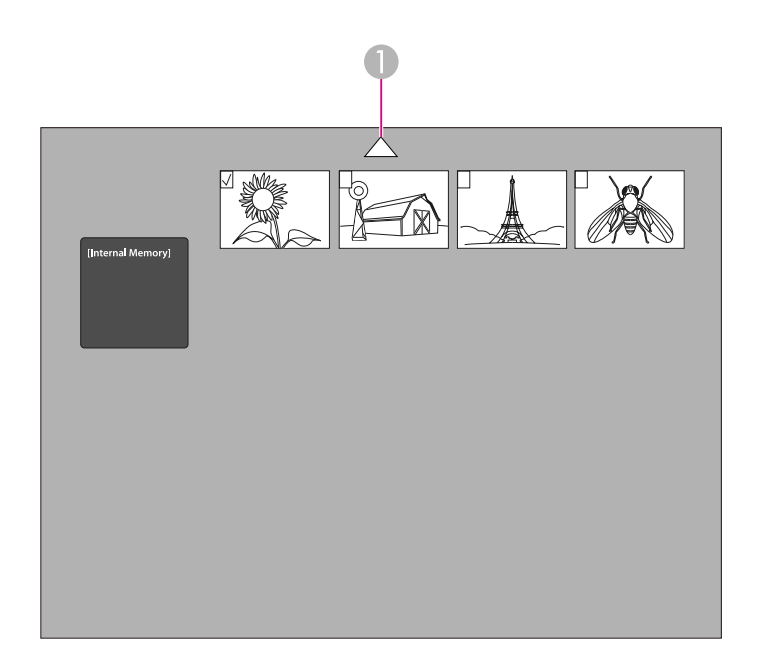

A Heben Sie den Pfeil hervor, und drücken Sie [Enter], um weitere Bilder anzuzeigen

Verwenden Sie die Pfeiltasten  $[\triangle] [\blacktriangledown] [\triangle] [\blacktriangleright]$ , um das anzuzeigende Bild hervorzuheben, und drücken Sie zum Auswählen [Enter]. (Drücken Sie erneut [Enter], um die Auswahl aufzuheben.) Das Kontrollkästchen des ausgewählten Bilds wird aktiviert.

Wählen Sie **Zurück** aus, um das Einrichten des Split Screens zu beenden.

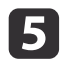

f

Drücken Sie [ ), um das rechte Bild hervorzuheben.

Wiederholen Sie die Schritte 2 bis 4, um die Quelle für das rechte Bild auszuwählen.

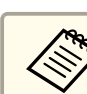

aDas Live-Kamerabild kann nicht auf beiden Seiten des Bildschirms angezeigt werden.

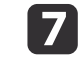

Wenn beide Bildschirmseiten eingerichtet wurden, drücken Sie [ $\blacktriangleright$ ] und anschließend [Enter]. Die ausgewählten Bilder werden nebeneinander auf dem Bildschirm angezeigt.

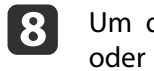

den Split Screen-Modus zu beenden, drücken Sie [Menu]<br>[Esc].

<span id="page-31-0"></span>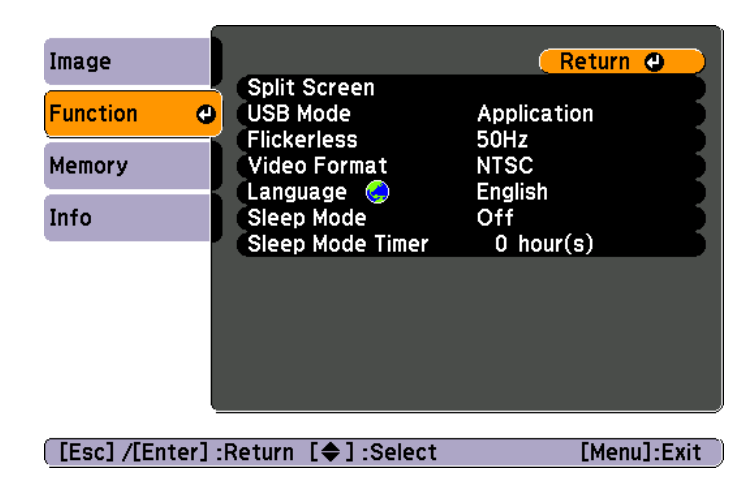

Drücken Sie die Taste [Menu], und wählen Sie das Menü **Funktion** aus, um folgende Kameraeinstellungen zu ändern:

• **USB-Modus**

Ändert die Funktionsweise der Dokumentenkamera, wenn diese über ein USB-Kabel angeschlossen ist. Um mithilfe der Dokumentenkamera-Software Bilder zu erfassen und anzuzeigen, wählen Sie **Anwendung** aus. Um Bilder vom internen Speicher der Dokumentenkamera oder von einer eingesetzten SD-Karte von Ihrem Computer anzuzeigen, wählen Sie Massenspeicher aus. [S.37](#page-36-0)

• **Flimmerfrei**

Verhindert bei Präsentationen in Regionen mit anderen elektrischen Systemen (mit <sup>50</sup> oder <sup>60</sup> Hz) eine flimmernde Darstellung.

• **Videoformat**

Wählen Sie abhängig von dem vom Projektor verwendeten Videoformat **NTSC** oder **PAL** aus.

• **Sprache**

Ändert die Sprache des Bildschirmmenüs.

• **Sleep-Modus**/**Sleep-Modus-Zeit**

In der Standardeinstellung wird die Dokumentenkamera mithilfe des Sleep-Modus nach zwei Stunden ohne Aktivität ausgeschaltet. Sie können den Sleep-Modus deaktivieren oder den Zeitraum ändern, nachdem die Kamera ausgeschaltet wird (von einer bis zu sechs Stunden).

Zusätzlich zu diesen Einstellungen können Sie das Menü **Information** verwenden, um den im internen Speicher der Kamera verbliebenen Speicherplatz zu prüfen. Im Menü **Information** wird zudem die Firmwareversion der Kamera angezeigt.

Drücken Sie die Taste [Menu], und wählen Sie **Information** aus. Folgender Bildschirm wird angezeigt:

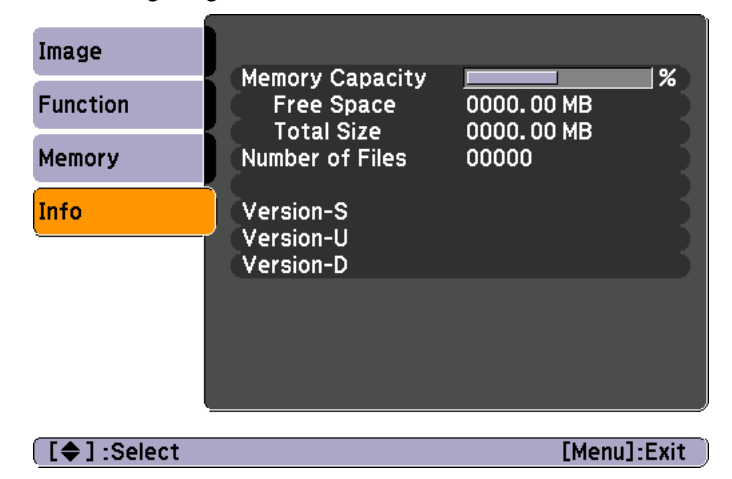

# <span id="page-32-0"></span>**Speichern von Bildern und Anzeigen einer Präsentation**

Sie können eine Präsentation erfasster Bilder anzeigen. Die Bilder werden im internen Speicher der Dokumentenkamera gespeichert. Sie können (abhängig von deren Inhalt) bis zu 4.000 Bilder speichern und die jeweils anzuzeigenden Bilder auswählen. Sie können zudem erfasste Bilder auf eine SD-Speicherkarte exportieren oder diese von einem angeschlossenen Computer anzeigen.

Auf der Dokumentenkamera können keine Videos gespeichert werden. Befolgen Sie die Anweisungen auf [S.41,](#page-40-0) um Videos aufzuzeichnen.

<span id="page-33-0"></span>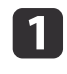

Zeigen Sie das zu speichernde Live-Kamerabild an. Passen Sie die Einstellungen gegebenenfalls an.

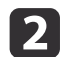

Drücken Sie die Taste [1], um das Bild zu erfassen. Auf der Fernbedienung muss die Taste wieder frei gegeben werden, die Taste des Bedienfelds muss gedrückt gehalten werden.

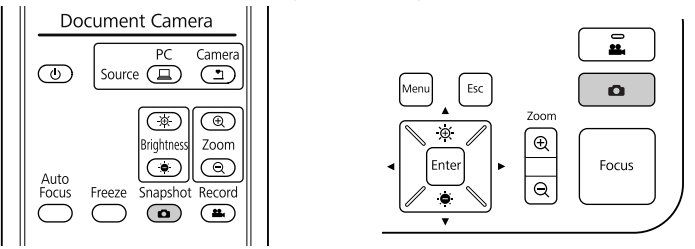

Oben rechts auf dem Bildschirm wird das Symbol @ angezeigt. Das Bild wird im internen Speicher gespeichert.

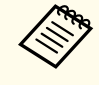

Wenn Sie auf dem Bedienfeld die Taste frei geben anstatt diese gedrückt zu halten, wird das Bild auf dem Bildschirm eingefroren und nicht im Speicher gespeichert.

**B** Wiederholen Sie die Schritte <sup>1</sup> und <sup>2</sup> für alle weiteren zu speichernden Bilder.

# <span id="page-34-0"></span>**Exportieren von Bildern auf eine Speicherkarte <sup>35</sup>**

Sie können erfasste Bilder vom internen Speicher der Dokumentenkamera auf eine SD-Karte verschieben. Sie können die Bilder auf der Karte zudemfür die Anzeige einer Präsentation verwenden. <a>[S.39](#page-38-0)</a>

Wenn eine SD-Karte eingesetzt ist, kann nur auf dieser Karte erfasst werden.

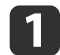

Setzen Sie die SD-Karte mit der Druckseite nach oben ein.

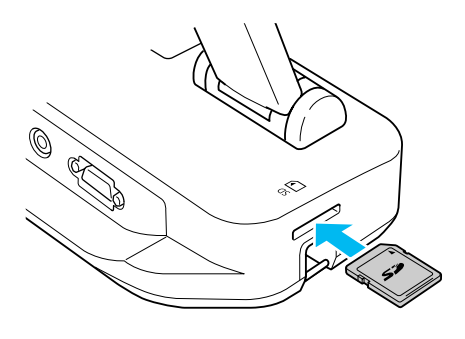

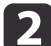

Drücken Sie die Taste [Menu], und wählen Sie **Speicher** > **Interner Speicher** aus.

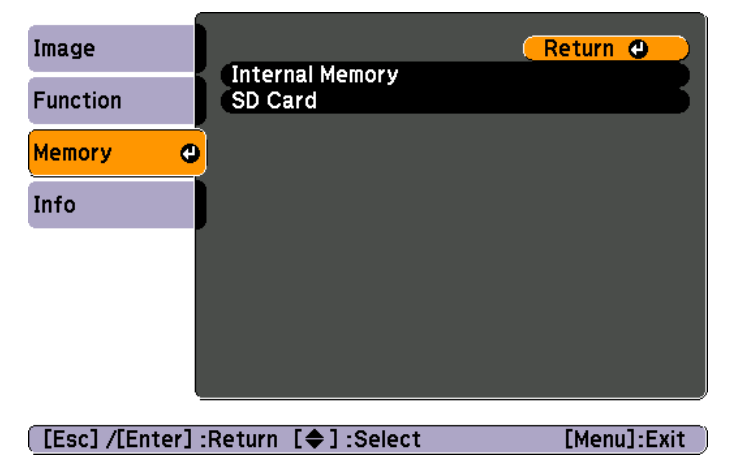

Es wird folgender Bildschirm mit den im internen Speicher gespeicherten Bildern angezeigt:

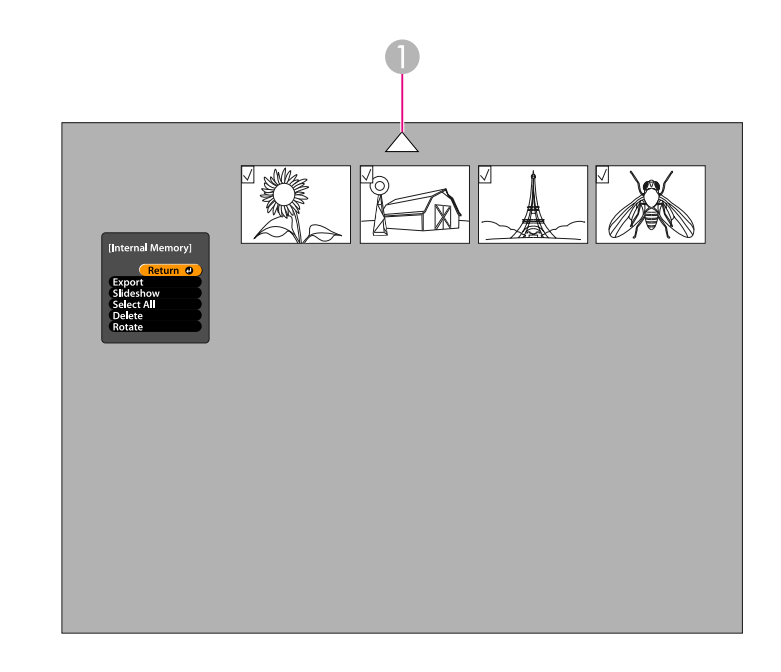

- A Heben Sie den Pfeil hervor, und drücken Sie [Enter], um weitere Bilder anzuzeigen
- l 3

Verwenden Sie die Pfeiltasten [▲] [▼] [◀] [▶], um die einzelnen zu exportierenden Bilder hervorzuheben, und drücken Sie zum Auswählen [Enter]. (Drücken Sie erneut [Enter], um die Auswahl aufzuheben.) Die Kontrollkästchen der ausgewählten Bilder werden aktiviert.

aUm die Kontrollkästchen aller Bilder zu aktivieren, wählen Sie **Alles auswähl.** aus. Um alle Kontrollkästchen zu deaktivieren, wählen Sie erneut **Alles auswähl.** aus.

d

 Wählen Sie **Exportieren** aus, und drücken Sie [Enter]. Drücken Sie im Bestätigungsbildschirm erneut [Enter], um die Bilder auf Ihre SD-Karte zu kopieren.

- e Im Anschluss an das Kopieren der Bilder wird ein Bildschirm mit den auf der Karte gespeicherten Bildern angezeigt. Sie haben folgende Optionen:
	- Wenn die SD-Karte in der Dokumentenkamera verbleiben soll, drücken Sie [Menu] oder [Esc], um den SD-Karten-Bildschirm zu beenden.
	- Wenn die SD-Karte entnommen werden soll, drücken Sie auf die Karte, und ziehen Sie diese anschließend gerade aus dem Steckplatz. Die SD-Karten-Bildschirm wird automatisch geschlossen.

<span id="page-36-0"></span>Sie können Ihren Computer über ein USB-Kabel anschließen, um auf Dateien zuzugreifen, die im internen Speicher der Kamera oder auf einer eingesetzten SD-Karte gespeichert sind. Um die Dokumentenkamera auf diese Weise verwenden zu können, müssen Sie zunächst die Funktion des **USB**-Anschlusses wie im Folgenden beschrieben ändern.

a

 $\overline{\mathbf{2}}$ 

d

b)

- Schließen Sie die Dokumentenkamera über ein VGA- oder Composite Video-Kabel am Projektor an. **s [S.19](#page-18-0)**
- Schalten Sie die Dokumentenkamera und den Projektor ein.
- $\boxed{3}$  Drücken Sie die Taste [Menu], und wählen Sie **Funktion** > **USB- Modus** aus. Ändern Sie die Einstellung zu **Massenspeicher**.
	- Trennen Sie den Projektor von der Dokumentenkamera.

### **Achtung**

Wenn der Projektor angeschlossen bleibt, können beim Kopieren oder Verschieben von Dateien Probleme auftreten.

Schließen Sie nun die Dokumentenkamera über ein USB-Kabel an Ihrem Computer an.

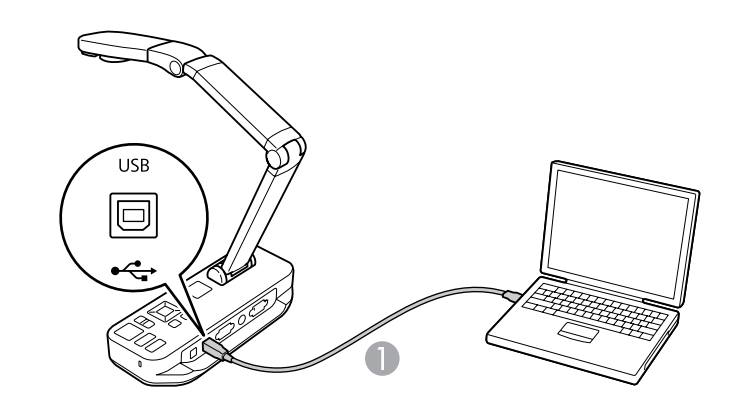

**A** USB-Kabel

Der interne Speicher der Dokumentenkamera wird auf dem Computer als externes Laufwerk angezeigt.

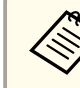

aDie Dokumentenkamera verfügt nicht über eine integrierte Uhr. Daher wird für die auf den Computer verschobenen Dateien nicht das tatsächliche Erstelldatum angezeigt.

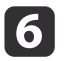

Verwenden Sie Ihren Computer, um die Dateien anzuzeigen, zu kopieren, zu verschieben oder zu löschen.

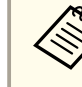

aVom Computer auf die Dokumentenkamera oder SD-Karte verschobene Bilder müssen über ein geeignetes und lesbares Format verfügen. [S.54](#page-53-0)

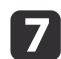

Trennen Sie anschließend die Verbindung zum Computer.

# **Achtung**

Stellen Sie vor dem Trennen des USB-Kabels sicher, dass der Kopiervorgang abgeschlossen ist. Andernfalls können die Dateien beschädigt werden.

Schließen Sie den Projektor wieder an.

 $\boldsymbol{\Omega}$ 

 $\bf{[3]}$ 

Drücken Sie die Taste [Menu], und wählen Sie **Funktion** > **USB- Modus** aus. Ändern Sie die Einstellung zurück zu **Anwendung**.

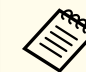

wenn diese Einstellung nicht erneut ausgewählt wird, können beim Verwenden der Dokumentenkamera-Software keine Live-Kamerabilder angezeigt werden. Wenn die Software nicht verwendet werden soll, muss die Einstellung nicht zurückgesetzt werden.

# <span id="page-38-0"></span>**Anzeigen einer Präsentation <sup>39</sup>**

Wenn im internen Speicher der Dokumentenkamera oder auf einer SD-Karte Bilder gespeichert wurden, kann eine Präsentation angezeigt werden.

aZusätzlich zu den mit der Dokumentenkamera erstellten Bildern können Sie mit einer Digitalkamera aufgenommene Fotos anzeigen, indem Sie die entsprechende SD-Karte einsetzen. Sie können zudem Bilder anzeigen, die vom Computer auf die Dokumentenkamera oder eine SD-Karte kopiert wurden (CCS [S.37](#page-36-0)), sofern diese über ein geeignetes Format verfügen. • [S.54](#page-53-0)

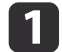

Drücken Sie die Taste [Menu], und wählen Sie **Speicher** aus.

 $\boxed{2}$  Wählen Sie **Interner Speicher** (um Bilder im internen Speicher anzuzeigen) oder **SD-Karte** (um Bilder auf einer eingesetzten SD-Karte anzuzeigen) aus.

Es wird ungefähr folgender Bildschirm angezeigt:

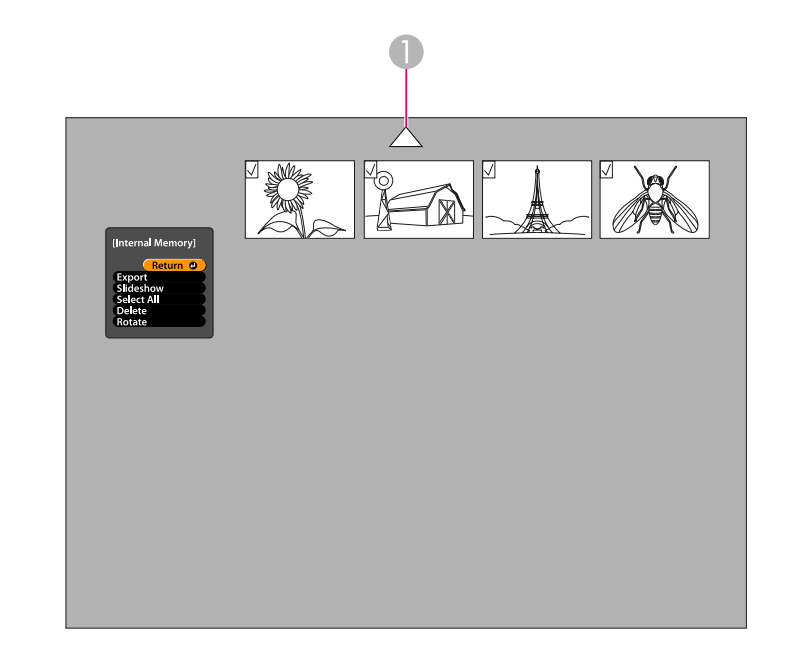

- A Heben Sie den Pfeil hervor, und drücken Sie [Enter], um weitere Bilder anzuzeigen
- l 3

 Um ein Bild zu drehen, heben Sie es mithilfe der Pfeiltasten  $[\triangle] [\blacktriangledown] [\triangle] [\blacktriangleright]$  hervor, und drücken Sie [Enter], um diese hervorzuheben. (Drücken Sie erneut [Enter], um die Auswahl aufzuheben.) Das Kontrollkästchen des Bilds wird aktiviert. Wählen Sie auf dieselbe Weise weitere zu drehende Bilder aus.

Wählen Sie **Rotieren** aus. Alle ausgewählten Bilder werden um <sup>90</sup> Grad im Uhrzeigersinn gedreht.

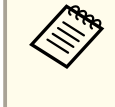

aNach dem Drehen kann die Bildqualität etwas beeinträchtigt sein. Wenn das Bild über einen Zeitstempel verfügt, wird dieser zudem auf den Standardwert zurückgesetzt.

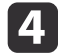

Verwenden Sie die Pfeiltasten  $[\triangle] [\blacktriangledown] [\triangle] [\blacktriangleright]$ , um die in der Präsentation anzuzeigenden Bilder hervorzuheben, und drücken Sie zur Auswahl [Enter]. (Drücken Sie erneut [Enter], um die Auswahl aufzuheben.) Die Kontrollkästchen der ausgewählten Bilder werden aktiviert.

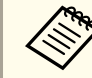

aUm die Kontrollkästchen aller Bilder zu aktivieren, wählen Sie **Alles auswähl.** aus. Um alle Kontrollkästchen zu deaktivieren, wählen Sie erneut **Alles auswähl.** aus.

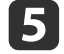

Wählen Sie **Präsentation** aus, um das erste Bild der Präsentation anzuzeigen.

**6** Drücken Sie [ ), um zum nächsten Bild zu wechseln.

Drücken Sie [  $\bigcup$ ], um zum vorherigen Bild zurückzukehren.

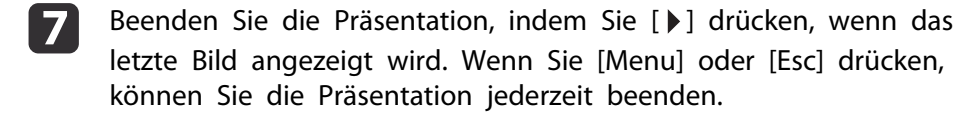

# <span id="page-40-0"></span>**Verwenden der mitgelieferten Software**

Mithilfe der Software können Sie die Dokumentenkamera verwenden, um Standbilder zu erfassen, Zeitrafferfilme zu erstellen, Live-Videos mit Audio aufzuzeichnen und erfasste Dateien zu bearbeiten und wiederzugeben. Mit der Software können Sie zudem Bilder von der Dokumentenkamera mit Texten und Grafiken versehen und Videos auf beliebte Websites hochladen.

Befolgen Sie zunächst die Softwareinstallationsanweisungen in diesem Abschnitt.

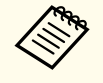

aGehen Sie wie folgt vor, wenn Sie ausführliche Hilfe zur Software benötigen: Windows: Drücken Sie **F1**, oder wählen Sie im Menü **Extras** die Option **Anwendungs-Hilfe** aus. Macintosh: Wählen Sie in der Menüleiste **Hilfe** aus.

# <span id="page-41-0"></span>**Installieren der Software**

Die Software kann auf Windows- oder Macintosh-Computern installiert werden. Die Systemanforderungen finden Sie auf [S.67](#page-66-0).

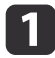

Legen Sie die CD "**ArcSoft Application Software for Epson Document Camera**" ein.

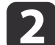

Wenn die Lizenzvereinbarung angezeigt wird, klicken Sie auf **Ja**.

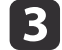

Befolgen Sie beim Installieren der Software die angezeigten Anweisungen.

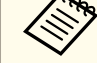

aWenn Sie in einem Dialogfeld gefragt werden, ob der **Button Manager** installiert werden soll, lassen Sie die Installation zu.

### **Deinstallieren der Software**

Führen Sie die folgenden Schritte durch, um die Software zu deinstallieren.

#### **Windows**

- a Windows 7/Windows Vista: Wählen Sie **Systemsteuerung**<sup>&</sup>gt; **Programme und Funktionen** aus. Wählen Sie in der klassischen Ansicht stattdessen **Programme** > **Programm deinstallieren** aus. Windows XP: Wählen Sie **Systemsteuerung** > **Software** aus.
- $\boxed{2}$ Wählen Sie **ArcSoft Application Software for Epson Document Camera** aus.

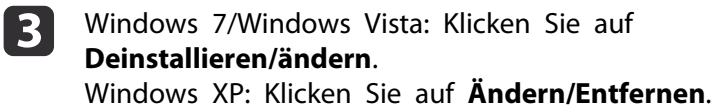

#### **Macintosh**

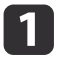

Öffnen Sie den Ordner **Programme**.

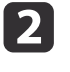

Ziehen Sie **ArcSoft Application Software for Epson Document Camera** in den Papierkorb.

<span id="page-42-0"></span>a

 $\boxed{2}$ 

Schließen Sie die Dokumentenkamera über ein USB-Kabel an einem Computer an.  $\bullet$  [S.20](#page-19-0)

#### Ausführen der Software:

- Windows: Wählen Sie unter **Programme** oder **Alle Programme ArcSoft Application Software for Epson Document Camera** aus. Wenn die Software nicht ausgeführt wird, installieren Sie den **Windows Media Player**.
- Macintosh: Öffnen Sie den Ordner **Programme**, und doppelklicken Sie anschließend auf **ArcSoft Application Software for Epson Document Camera**.

Es wird folgender Bildschirm angezeigt.

aWenn eine Meldung angezeigt wird, dass die Dokumentenkamera nicht gefunden wurde, muss sichergestellt werden, dass diese angeschlossen und eingeschaltet ist. Klicken Sie anschließend rechts oben im Bildschirm auf die Schaltfläche**Verbinden**.

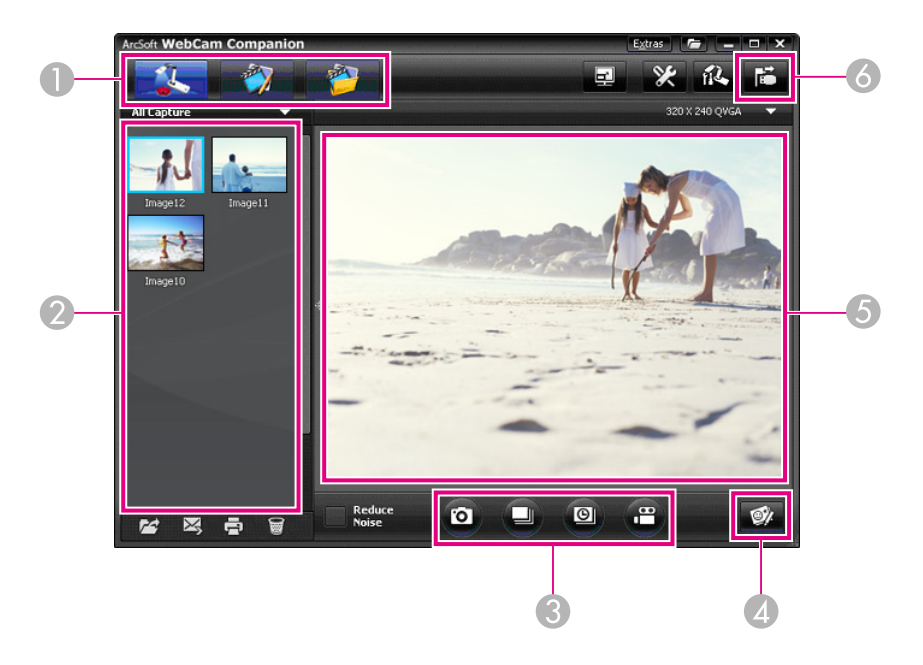

- A Hauptmodi (Erfassen, Bearbeiten und Dateiverwaltung)
- 2 Erfassen-Album (bereits erfasste Bilder)
- C **Erfassen**-Schaltflächen (Standbild, Serienbild, Zeitraffer und Video)
- 4 Schaltfläche Live-Anmerkung
- E Vorschaubereich (Live-Kamerabild)
- F Schaltfläche **Verbinden**

<span id="page-43-0"></span>Sie können Live-Bilder von der Dokumentenkamera während einerPräsentation mit Texten und Grafiken versehen. Beim Erfassen eines Bildswerden die Anmerkungen dem Bild hinzugefügt. Wenn die Präsentation als Video aufgezeichnet wird, werden die Anmerkung jeweils beim Hinzufügen angezeigt.

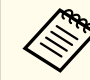

Sie können zudem bereits erfasste Standbilder im Bearbeitungsfenster  $\bullet$  [S.49](#page-48-0)

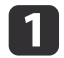

 $\boxed{2}$ 

| 3

 Klicken Sie gegebenenfalls auf die Schaltfläche **Erfassen**, um in den Modus "Erfassen" zu wechseln. Das Live-Kamerabild wird imVorschaubereich angezeigt.

#### Klicken Sie auf die Schaltfläche **Live-Anmerkung**.

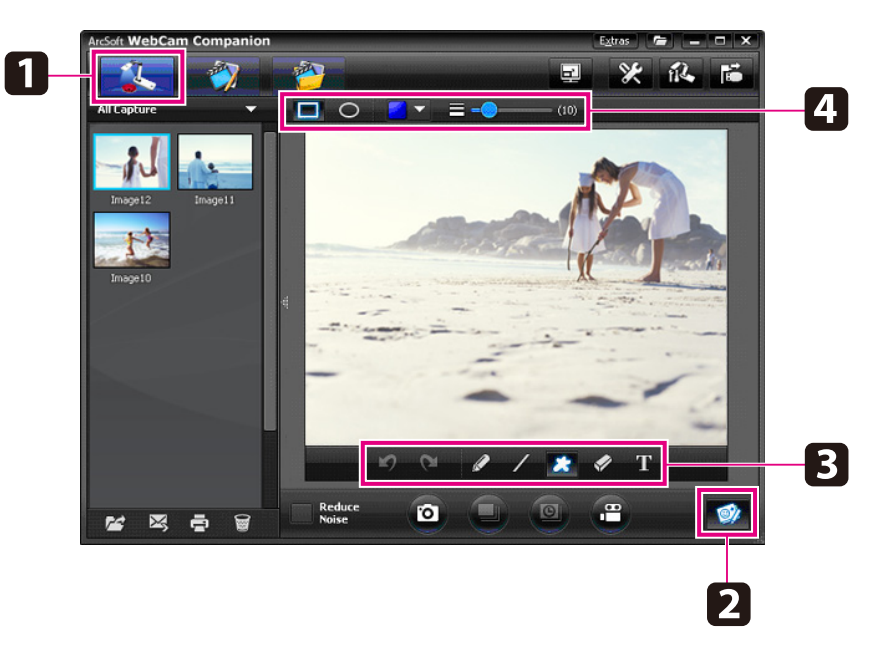

Wählen Sie ein Zeichenwerkzeug aus, z. B. Stift, Linie oder Text.

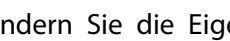

d

Ändern Sie die Eigenschaften des ausgewählten Werkzeugs.

**S** Verwenden Sie das ausgewählte Werkzeug, um Text und Grafiken hinzuzufügen.

**6**  Um eine Anmerkung zu entfernen, verwenden Sie das Werkzeug **Radiergummi**, oder klicken Sie auf die Schaltfläche **Rückgängig**, um die zuletzt vorgenommene Änderung zu löschen. Um alle Anmerkungen zu entfernen, wählen Sie das Werkzeug **Radiergummi** aus, und klicken Sie anschließend über dem Vorschaubereich auf die Schaltfläche **Alle löschen**.

Um ein mit Anmerkungen versehenes Bild zu speichern, klicken Sie unten **im Bildschirm auf die Schaltfläche Bild aufnehmen. • [S.45](#page-44-0)** Informationen zum Aufzeichnen eines Videos mit den jeweils hinzugefügten Anmerkungen finden Sie auf [S.47](#page-46-0).

# <span id="page-44-0"></span>**Erfassen von Standbildern**

Sie können Standbilder oder rasch aufeinander folgende Serienbilder erstellen.

- $\blacksquare$
- Wählen Sie gegebenenfalls die zu verwendenden Einstellungen aus. Klicken Sie auf die Schaltfläche **Einstellungen**, und wählen Sie die Registerkarte **Bild** aus.
- Wählen Sie das Standardbildformat, die Qualitätsstufe und weitere Eigenschaften aus.
- Wählen Sie die Anzahl der für ein Serienbild zu erstellendenBilder aus (Standardwert 5, maximal 10).
- **b** 2 Um ein Standbild zu erfassen, klicken Sie auf die Schaltfläche **Bild aufnehmen**.
- $\boxed{3}$ Um eine Serie rasch aufeinander folgender Bilder zu erfassen, klicken Sie auf die Schaltfläche Serienbild.

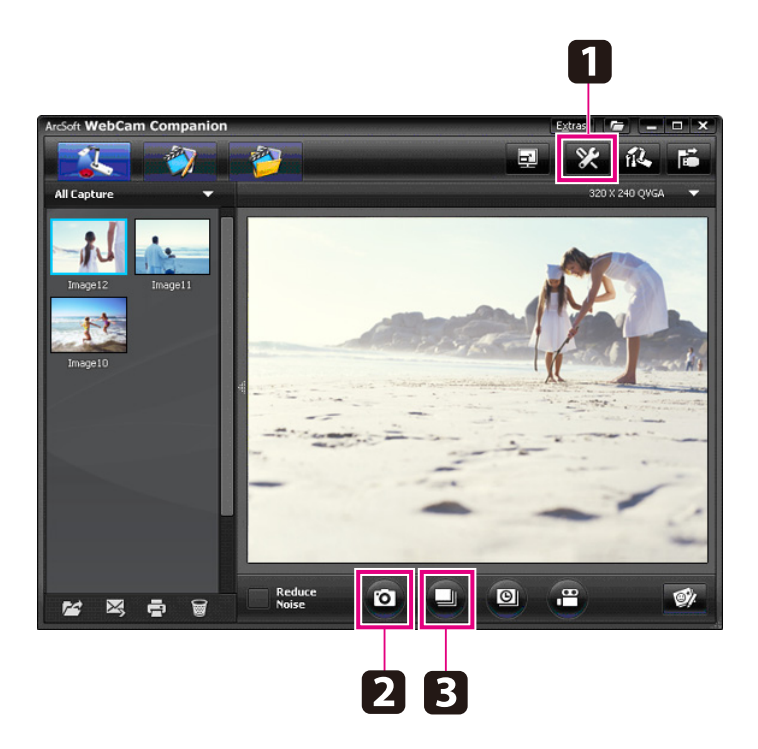

Die erfassten Bilder werden auf der linken Bildschirmhälfte imErfassen-Album angezeigt. Um ein erfasstes Bild über den Projektor anzuzeigen, doppelklicken Sie auf das Bild, oder klicken Sie mit der rechten Maustaste, und wählen Sie **Vorschau** aus.

# <span id="page-45-0"></span>**Erstellen von Zeitrafferfilmen**

Sie können einen Zeitrafferfilm aufzeichnen, um schrittweise Veränderungen im Laufe mehrerer Stunden darzustellen.

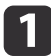

Klicken Sie auf die Schaltfläche **Einstellungen**, und wählen Sie die Registerkarte **Zeitraffer** aus.

- Legen Sie den Zeitabstand zwischen den einzelnen Bildern fest (mindestens 5 Sekunden).
- Legen Sie die Gesamterfassungsdauer fest (bis zu <sup>72</sup> Stunden). Klicken Sie auf **OK**, um das Einstellungsfenster zu schließen.

**b** 2 Klicken Sie auf die Schaltfläche **Zeitraffer Start**, um mit dem Erfassen der Bilder zu beginnen.

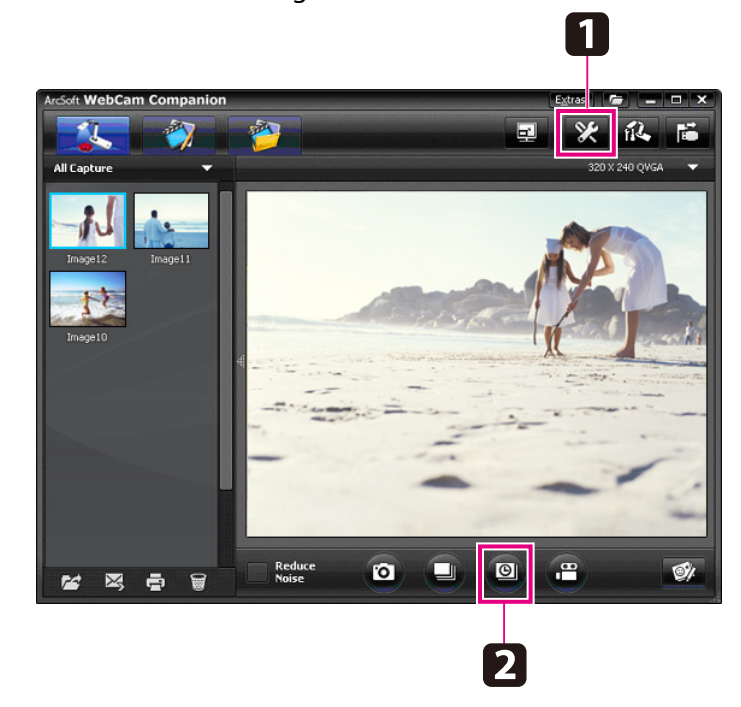

Wenn der Vorgang abgeschlossen ist, wird der Zeitrafferfilm oder das Bild auf der linken Bildschirmhälfte als Symbol im Erfassen-Album angezeigt. Um den Film über den Projektor anzuzeigen,

doppelklicken Sie auf das Symbol, oder klicken Sie mit der rechten Maustaste, und wählen Sie **Vorschau** aus.

# <span id="page-46-0"></span>**Aufzeichnen von Videos**

Sie können eine Audio-/Videoaufzeichnung Ihrer Präsentation erstellen. Legen Sie die Auflösung unter SXGA fest.

a

 Wählen Sie gegebenenfalls die zu verwendenden Einstellungen aus. Klicken Sie auf die Schaltfläche **Einstellungen**, und wählen Sie die Registerkarte **Video** aus.

- Wählen Sie das Standardvideoformat, die Qualitätsstufe und weitere Eigenschaften aus.
- Legen Sie die Maximaldauer der einzelnen Videos fest (bis zu acht Stunden), und prüfen Sie, wie viel Festplattenspeicher erforderlich ist.
- **b** 2 Um Ton zu erfassen, klicken Sie auf die Schaltfläche **Einstellungen**, wählen Sie die Registerkarte **Audio** und anschließend unter **Audiogerät** die Option **ELPDC11** aus.
- l 3 l Klicken Sie auf die Schaltfläche **Video aufzeichnen**, um die Aufzeichnung zu starten. Klicken Sie erneut auf **Video aufzeichnen**, um die Aufzeichnung zu beenden.

Zum Starten und Beenden der Aufzeichnung können Sie zudem die Taste [22] auf dem Bedienfeld verwenden.

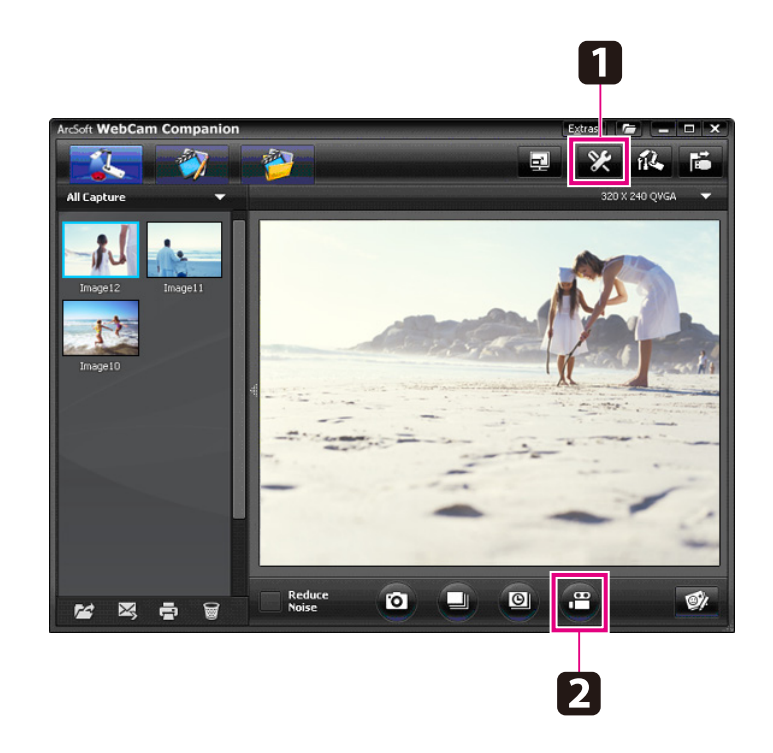

Der Film wird auf der linken Bildschirmhälfte als Symbol im Erfassen-Album angezeigt. Um den Film über den Projektor anzuzeigen, doppelklicken Sie auf das Symbol, oder klicken Sie mit der rechten Maustaste, und wählen Sie **Vorschau** aus.

Beim Anschluss an einen Computer können nicht zwei Dokumentenkameras gleichzeitig verwendet werden. Wenn zwei Dokumentenkameras angeschlossen werden sollen, trennen Sie alle Kabel, und schließen Sie diese erneut an.

Trennen Sie niemals während einer Aufzeichnung das USB-Kabel.

### **Kompatibles Dateiformat**

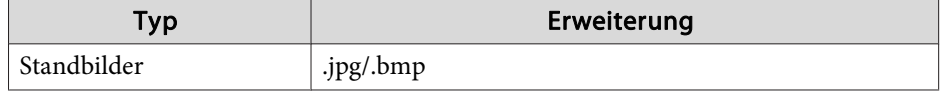

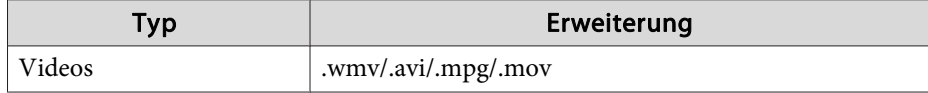

<span id="page-48-0"></span>Im Bearbeitungsfenster kann die Qualität (z. B. die Helligkeit und der Kontrast) der erfassten Bilder und Videos bearbeitet werden. Bei Standbildern können Teile des Bilds vergrößert werden. Zudem können Sie Bilder drehen oder umklappen, um ein Spiegelbild zu erhalten. Standbilder können zudem mit Anmerkungen versehen werden. Angezeigte Videos können pausiert werden, um aus dem jeweils aktuellen Bild ein Standbild zu erstellen.

aKlicken Sie die auf Schaltfläche **Bearbeiten**, um in den Modus "Bearbeiten" zu wechseln.

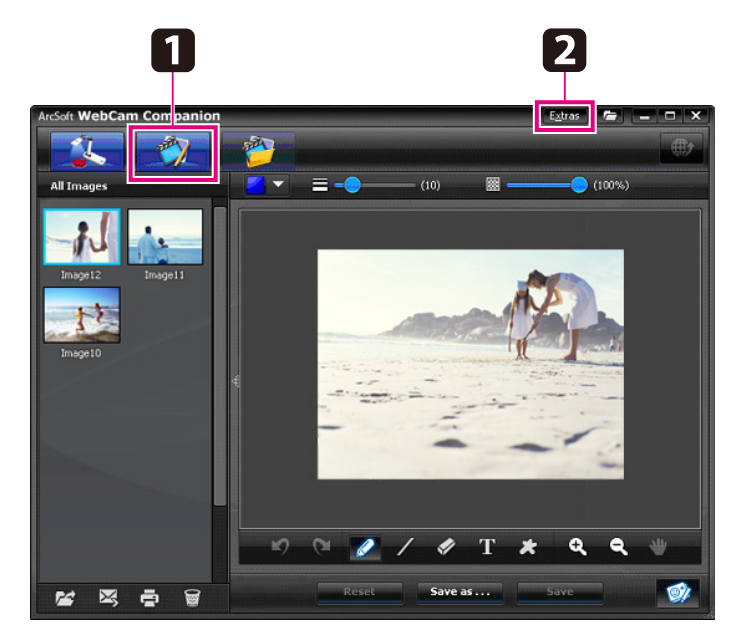

 $\overline{\mathbf{2}}$ 

Gehen Sie wie folgt vor, wenn Sie ausführliche Hilfe zur Software benötigen:

Windows: Drücken Sie **F1**, oder wählen Sie im Menü **Extras** die Option **Anwendungs-Hilfe** aus.

Macintosh: Wählen Sie in der Menüleiste **Hilfe** aus.

<span id="page-49-0"></span>Im Dateiverwaltungsfenster können Sie erfasste Bilder und Videos sortieren und suchen. Die Suche kann durch das Hinzufügen von Bewertungen, "Tags" oder beschreibendem Text vereinfacht werden.

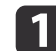

Klicken Sie auf die Schaltfläche **Dateiverwaltung**, um in den Modus **Dateiverwaltung** zu wechseln.

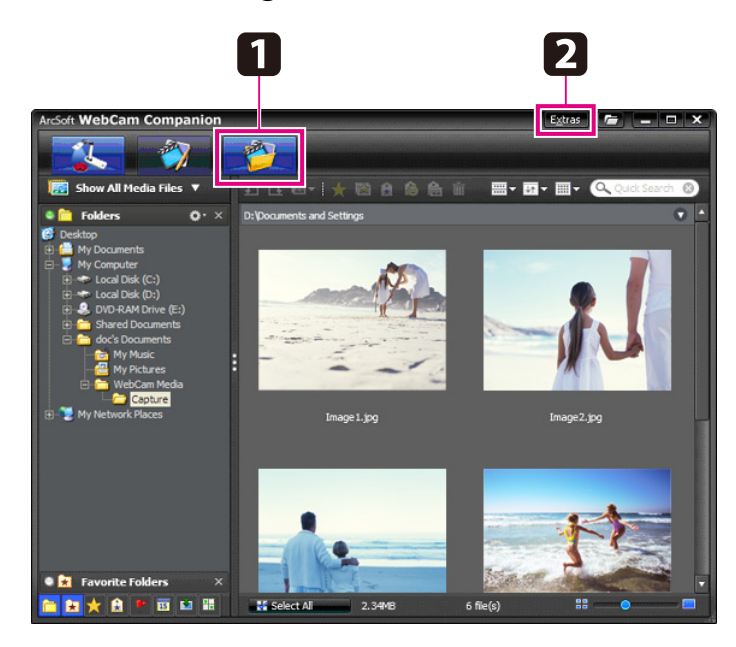

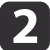

Gehen Sie wie folgt vor, wenn Sie ausführliche Hilfe zur Software benötigen:

Windows: Drücken Sie **F1**, oder wählen Sie im Menü **Extras** die Option **Anwendungs-Hilfe** aus.

Macintosh: Wählen Sie in der Menüleiste **Hilfe** aus.

# <span id="page-50-0"></span>**Hochladen und Freigeben von Videos <sup>51</sup>**

Videos können problemlos auf beliebte Videowebsites wie z. B. YouTube und SchoolTube hochgeladen werden.

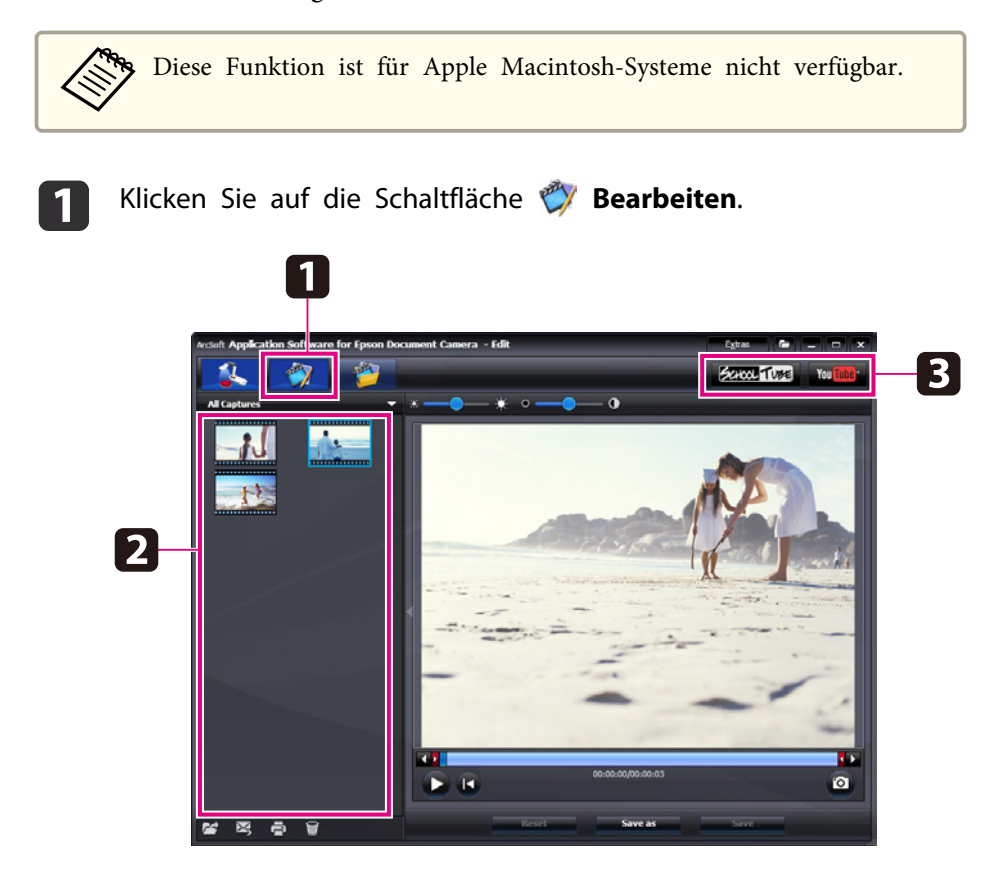

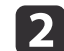

Wählen Sie ein Video aus.

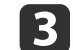

Wählen Sie eine Website aus.

dBefolgen Sie die angezeigten Anweisungen, um sich anzumelden, einen Titel und weitere beschreibende Informationen für das Video anzugeben und die Datei hochzuladen.

<span id="page-51-0"></span>**Problembehebung**

### <span id="page-52-0"></span>**Betriebsstörungen**

#### **Auf dem Bildschirm wird kein Bild angezeigt**

- Warten Sie nach dem Betätigen des Netzschalters [ t] einen Moment, bis das Bild angezeigt wird. Es dauert etwa zehn Sekunden, bis die Dokumentenkamera ein Bild ausgibt.
- Stellen Sie sicher, dass ein Projektor angeschlossen ist. [S.19](#page-18-0) Wenn die Verbindung über einen Computer erfolgt, finden Sie weitere Informationen auf [S.20](#page-19-0).
- Wenn ein Laptop angeschlossen wurde, finden Sie weitere Informationen unter "Probleme beim [Anschließen](#page-53-0) eines Laptops" S.54.
- Möglicherweise ist die Dokumentenkamera für die Anzeige eines Bilds vom Computer eingestellt. Drücken Sie auf der Dokumentenkamera oder Fernbedienung die Taste [Source] - [1], um das Live-Kamerabild anzuzeigen.
- Wählen Sie auf dem Projektor die richtige Quelle aus. Die Quelle bezieht sich auf den Anschluss des Projektors, an dem das Videokabel angeschlossen wurde. Bei der Verwendung eines VGA-Kabels kann die Quelle z. B. "Computer" oder "PC" lauten.
- Stellen Sie sicher, dass der Projektor eingeschaltet ist und sich nicht im Sleep-Modus befindet. Stellen Sie sicher, dass das Bild nicht "ausgeblendet" oder ausgeschaltet wurde.
- Wenn eine USB-Verbindung hergestellt wurde, ist die **USB-Modus**-Einstellung der Dokumentenkamera möglicherweise auf **Massenspeicher** gesetzt.  $\bullet$  [S.32](#page-31-0)

Diese Einstellung muss zu **Anwendung** geändert werden. Trennen Sie zunächst das USB-Kabel, und schließen Sie anschließend den Projektor mit einem VGA- oder Composite Video-Kabel erneut an. Drücken Sie die Taste [Menu], und wählen Sie **Funktion** > **USB-Modus** aus. Ändern Sie anschließend die Einstellung zu **Anwendung**. Nun können Sie das Bild über das USB-Kabel anzeigen.

### **Bildqualitätsprobleme**

#### **Das Bild ist verschwommen oder nicht scharf gestellt**

- Um ordnungsgemäß scharf stellen zu können, benötigt die Dokumentenkamera Bilder mit scharfen Kanten oder Linien. Wenn dasBild lediglich weiche Kanten aufweist, versuchen Sie beim Anpassen der Scharfstellung ein anderes Bild unter das Kameraobjektiv zu legen. Sie können das Bild zudem mithilfe der Anpassungsoption **Fokus** im Menü **Bild** manuell scharf stellen. • [S.28](#page-27-0)
- Stellen Sie sicher, dass sich das Objektiv mindestens <sup>10</sup> cm vom anzuzeigenden Objekt entfernt befindet.
- Wenn für die Anzeige ein Projektor verwendet wird, prüfen Sie dessen Scharfstellung.

#### **Falsche Bildhelligkeit oder Farbe**

- Verstellen Sie den Leuchtenschalter an der Seite des Kamerakopfs, um die Dokumenthelligkeit anzupassen.
- Drücken Sie die Tasten [ $\Theta$ ] oder [ $\Theta$ ], um die Bildhelligkeit zu erhöhen oder zu verringern.
- Setzen Sie die Einstellung **Weißbalance** auf **Autom.**, um die Farbe automatisch anzupassen. <a>[S.28](#page-27-0)

Wenn die Farbe nach wie vor nicht ordnungsgemäß angezeigt wird, wählen Sie den bei der Präsentation vorherrschenden Beleuchtungstyp aus (**Leuchtstofflampe** oder **Glühlampe**).

• Wenn die Dokumentenkamera mit einem Mikroskop verwendet wurde, muss die Einstellung **Mikroskop** deaktiviert werden, sofern wieder gewöhnliche Dokumente angezeigt werden sollen. ● [S.28](#page-27-0)

#### **Weitere Bildprobleme**

• Wenn das Bild gedehnt oder mit schwarzen Streifen angezeigt wird, muss möglicherweise die Ausgabeauflösung geändert werden. *CS*.28

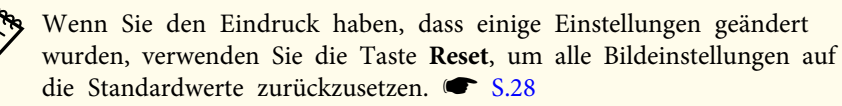

### <span id="page-53-0"></span>**Probleme bei der Verwendung einer SD-Karte**

#### **Bestimmte Bilder werden nicht angezeigt**

Wenn Sie Ihren Computer verwenden, um Bilder in den internen Speicher der Dokumentenkamera oder auf eine SD-Karte zu kopieren, müssen Sie sicherstellen, dass diese über ein geeignetes Format verfügen:

- Bei den Bildern muss es sich um DCF-kompatible JPEG-Dateien z. B. von einer Digitalkamera handeln. Vermeiden Sie das Bearbeiten von Dateien, da sich auf diese Weise deren Format ändern kann, sodass sie nicht angezeigt werden können.
- Die Bilder müssen im Format ABCD1234.JPG benannt werden, wobei ABCD einer Kombination aus Groß- und Kleinbuchstaben und 1234einer Zahlenkombination entspricht. Beispiel: Pict0001, Pict0002 usw.
- Die Bilder müssen sich in einem Ordner mit dem Namen DCIM\123ABCDE befinden, wobei 123 einer Zahlenkombination und ABCDE einer Kombination aus Groß- und Kleinbuchstaben entspricht. Wenn diese Ordnerstruktur noch nicht vorhanden ist, erstellen Sie zunächst einen Ordner mit dem Namen DCIM und anschließend einen Ordnermit dem gewünschten Namen (z. B. 100EPSON).

#### **Die Bilddateien verfügen nicht über den richtigen Zeitstempel**

Die Dokumentenkamera verfügt nicht über eine integrierte Uhr. Daher wird für die auf den Computer verschobenen erfassten Bilddateien nicht das tatsächliche Erstelldatum angezeigt.

### **Probleme beim Anschließen eines Laptops**

Wenn Sie einen Laptop angeschlossen haben ( $\blacktriangleright$  [S.20](#page-19-0)) und das Bild nicht auf dem Bildschirm angezeigt wird, prüfen Sie Folgendes:

#### • **Bei der Verwendung eines Windows-Notebooks:**

Halten Sie die Taste **Fn** gedrückt, und drücken Sie die Funktionstaste (z. B. **△○** oder **CRT/LCD**), mit der eine Anzeige über einen externen Monitor ermöglicht wird. Bei den meisten Systemen können Sie mit den Tasten  $\Xi$  oder **CRT/LCD** zwischen dem LCD-Bildschirm und dem Projektor umschalten oder beide gleichzeitig zur Anzeige verwenden. Prüfen Sie Ihre Monitoreinstellungen, um sicherzustellen, dass sowohl der LCD-Bildschirm als auch der externe Monitoranschluss aktiviertsind. Öffnen Sie in der **Systemsteuerung** das Dienstprogramm **Anzeige**. Klicken Sie auf die Registerkarte **Einstellungen** und anschließend auf **Erweitert**. Die Methode zum Anpassen der Einstellungen unterscheidet sich je nach Marke. Möglicherweise müssen Sie auf die Registerkarte **Monitor** klicken und anschließend sicherstellen, dass der externe Monitoranschluss als primäre Anzeige ausgewählt und/oder aktiviert wurde. Ausführliche Informationen finden Sie in der Dokumentation oder Onlinehilfe Ihres Computers.

• **Bei der Verwendung eines Apple Macintosh-Notebooks mit OS X:** Wählen Sie im Menü **Apple** die Option **Systemeinstellungen** und klicken Sie anschließend auf **Anzeige** oder **Monitore**. Wählen Sie **VGA-Monitor** oder **Farb-LCD** aus, klicken Sie auf **Anordnen** oder **Ausrichten nach**, und stellen Sie sicher, dass das Kontrollkästchen **Bildschirme synchronisieren** aktiviert ist.

### **Probleme bei der Verwendung der Dokumentenkamera-Software**

**Die Tasten der Dokumentenkamera können nicht mit der Softwareverwendet werden**

Beim Installieren der Software wurde der **Button Manager** nicht installiert. Installieren Sie die Software erneut, und lassen Sie die Installation des **Button Manager** zu.

### **Probleme und Lösungen <sup>55</sup>**

#### **Auf dem Computer wird das Live-Kamerabild nicht angezeigt**

Die **USB-Modus**-Einstellung der Dokumentenkamera ist möglicherweise auf **Massenspeicher** gesetzt. Diese Einstellung muss zu **Anwendung** geändert werden. Trennen Sie zunächst das USB-Kabel, und schließen Sie anschließend den Projektor mit einem VGA- oder Composite Video-Kabel erneut an. Drücken Sie die Taste [Menu], und wählen Sie **Funktion**<sup>&</sup>gt; **USB-Modus** aus. Ändern Sie anschließend die Einstellung zu **Anwendung**. Nun können Sie das Bild über das USB-Kabel anzeigen.

<span id="page-55-0"></span>Die Adressen und Telefonnummern können Änderungen unterliegen. Die aktuellsten Informationen finden Sie auf der Website Ihrer im Folgenden aufgeführten regionalen Vertriebsstelle. Wenn für Ihre Region keine Vertriebsstelle aufgeführt wird, besuchen Sie die Hauptwebsite von Epson unter www.epson.com.

### **Europe**

#### ALBANIAITD Sh.p.k.

Gjergji Center, Rr Murat Toptani Tirana 04000 Tirana - AlbaniaTel: 00355 4 2234025Fax: 00355 4 2232990Web Address: http://content.epson.it/about/int\_services.htm

#### AUSTRIAEPSON DEUTSCHLAND GmbH

Buropark Donau Inkustrasse 1- 7 / Stg. 6 / 2. OG A-3400 Klosterneuburg Tel: +43 (0) 2243 - 40 181 - 0 Fax: +43 (0) 2243 - 40 181 - 30 Web Address: http://www.epson.at

BELGIUMEPSON Europe B.V. Branch office Belgium Belgicastraat 4 - Keiberg B-1930 Zaventem Tel: +32 2/ 7 12 30 10Fax: +32 2/ 7 12 30 20 Hotline: 070 350120Web Address:http://www.epson.be

#### BOSNIA AND HERZEGOVINAKIMTEC d.o.o.

Poslovni Centar 96-272250 VitezTel: 00387 33 639 887Fax: 00387 33 755 995Web Address: http://content.epson.it/about/int\_services.htm

#### BULGARIAEPSON Service Center, Bulgaria

c/o ProSoft Central Service Akad. G. Bonchev SRT. bl.61113 SofiaTel: 00359 2 979 30 75Fax: 00359 2 971 31 79 Email: info@prosoft.bg Web Address: http://www.prosoft.bg

#### CROATIARECRO d.d.

Avenija V. Holjevca 40 10 000 Zagreb Tel: 00385 1 3650774Fax: 00385 1 3650798Web Address: http://content.epson.it/about/int\_services.htm

#### **CYPRUS** MECHATRONIC LTD

88 Digenis Akritas Avenue "Loizides Centre 2" - 2nd FloorCY-1061 NicosiaTel: 00357 22582258Fax: 00357 22582222Web Address:http://content.epson.it/about/int\_services.htm

#### CZECH REPUBLICEPSON EUROPE B.V. Branch Office Czech Republic

Slavickova 1a 63800 BrnoE-mail: infoline@epson.cz Web Address: http://www.epson.cz Hotline: 800 142 052

#### DENMARKEPSON Denmark

Generatorvej 8 C 2730 Herlev Tel: 44508585 Fax: 44508586 Email: denmark@epson.co.uk Web Address: http://www.epson.dk Hotline: 70279273

#### ESTONIAEPSON Service Center, Estonia

c/o Kulbert Ltd. Sirge 4, 10618 TallinnTel: 00372 671 8160Fax: 00372 671 8161Web Address:http://www.epson.ee

#### FINLAND

#### Epson Finland

Rajatorpantie 41 C FI-01640 VantaaWeb Address:http://www.epson.fi Hotline: 0201 552090

#### FRANCE and DOM-TOM TERRITORIESEPSON France S.A.

150 rue Victor Hugo BP 320 92305 LEVALLOIS PERRETCEDEXWeb Address: http://www.epson.fr Hotline: 0821017017

#### GERMANYEPSON Deutschland GmbH

Otto-Hahn-Strasse 4 D-40670MeerbuschTel: +49-(0)2159-538 0 Fax: +49-(0)2159-538 3000 Web Address: http://www.epson.de Hotline: 01805 2341 10

**GREECE** EPSON Italia s.p.a.

274 Kifisias Avenue -15232Halandri GreeceTel: +30 210 6244314Fax: +30 210 68 28 615Email:epson@information-center.gr Web Address:http://content.epson.it/about/int\_services.htm

#### HUNGARYEPSON EUROPE B.V.Branch Office Hungary

Infopark setany 1. H-1117 Budapest Hotline: 06 800 14 783E-mail: infoline@epson.hu Web Address: www.epson.hu

#### IRELAND

#### Epson (UK) Ltd.

Campus 100, Maylands Avenue Hemel Hempstead Herts HP2 7TJ U.K.Techn.Web Address: http://www.epson.ie Hotline: 01 679 9015

# ITALY

#### EPSON Italia s.p.a.

Via M. Vigano de Vizzi, 93/95 20092 Cinisello Balsamo (MI) Tel: +39 06. 660321 Fax: +39 06. 6123622 Web Address: http://www.epson.it Hotline: 02 26830058

#### KAZAKHSTANEPSON Kazakhstan Rep Office

Gogolya street, 39, Office 707 050002, Almaty, Kazakhstan Phone +3272 (727) 259 01 44 Fax +3272 (727) 259 01 45 Web Address: http://www.epson.ru

#### LATVIAEPSON Service Center, Latvia

c/o ServiceNet LVJelgavas 36 1004 Riga Tel.: 00 371 746 0399Fax: 00 371 746 0299Web Address: www.epson.lv

#### LITHUANIAEPSON Service Center, Lithuania

c/o ServiceNet Gaiziunu 350128 KaunasTel.: 00 370 37 400 160Fax: 00 370 37 400 161Web Address: www.epson.lt

#### LUXEMBURGEPSON Europe B.V. Branch office Belgium

Belgicastraat 4-Keiberg B-1930 ZaventemTel: +32 2/ 7 12 30 10 Fax: +32 2/ 7 12 30 20 Hotline: 0900 43010 Web Address: http://www.epson.be

#### MACEDONIADIGIT COMPUTER ENGINEERING

Bul. Partizanski Odredi 62 VlezII mezanin1000 Skopie Tel: 00389 2 3093393Fax: 00389 2 3093393Web Address:http://content.epson.it/about/int\_services.htm

#### NETHERLANDSEPSON Europe B.V.

### Benelux sales office

Entrada 701NL-1096 EJ Amsterdam The NetherlandsTel: +31 20 592 65 55 Fax: +31 20 592 65 66 Hotline: 0900 5050808 Web Address: http://www.epson.nl

#### **NORWAY** EPSON NORWAY

Lilleakerveien 4 oppgang 1A N-0283 Oslo NORWAYHotline: 815 35 180 Web Address: http://www.epson.no

#### POLANDEPSON EUROPE B.V.Branch Office Poland

ul. Bokserska 6602-690 WarszawaPolandHotline: (0) 801-646453 Web Address: http://www.epson.pl

#### PORTUGALEPSON Portugal

R. Gregório Lopes, n˚ 1514 Restelo 1400-195 LisboaTel: 213035400Fax: 213035490Hotline: 707 222 000Web Address: http://www.epson.pt

#### ROMANIAEPSON EUROPE B.V.Branch Office Romania

Strada Ion Urdareanu nr. 34Sector 5, 050688 Bucuresti Tel: 00 40 21 4025024 Fax: 00 40 21 4025020 Web Address: http://www.epson.ro

#### RUSSIAEPSON CIS

Schepkina street, 42, Bldg 2A, 2nd floor 129110, Moscow, Russia Phone +7 (495) 777-03-55 Fax +7 (495) 777-03-57 Web Address: http://www.epson.ru

#### SERBIA AND MONTENEGROBS PROCESSOR d.o.o.

Hazdi Nikole Zivkovica 2 Beograd - 11000 - F.R. Jugoslavia Tel: 00 381 11 328 44 88 Fax: 00 381 11 328 18 70Web Address: http://content.epson.it/about/int\_services.htm

#### SLOVAKIAEPSON EUROPE B.V. Branch Office Czech Republic

Slavickova 1a 638 00 BrnoHotline: 0850 111 429 (national costs) Email: infoline@epson.sk Web Address: http://www.epson.sk

#### SLOVENIABIROTEHNA d.o.o

Litijska Cesta 259 1261 Ljubljana - Dobrunje Tel: 00 386 1 5853 410Fax: 00386 1 5400130Web Address:http://content.epson.it/about/int\_services.htm

#### SPAIN

#### EPSON Ibérica, S.A.

Av. de Roma, 18-26 08290 Cerdanyola del Vallés BarcelonaTel: 93 582 15 00Fax: 93 582 15 55Hotline: 902 28 27 26Web Address: http://www.epson.es

#### SWEDEN

#### Epson Sweden

Box 329 192 30 Sollentuna Sweden Tel: 0771-400134Web Address: http://www.epson.se

#### SWITZERLANDEPSON DEUTSCHLAND GmbHBranch office Switzerland

Riedmuehlestrasse 8 CH-8305 DietlikonTel: +41 (0) 43 255 70 20 Fax: +41 (0) 43 255 70 21 Hotline: 0848448820Web Address: http://www.epson.ch

#### **TURKEY**

### **TECPRO**

Sti. Telsizler mah. Zincirliderecad. No: 10 Kat 1/2 Kagithane 34410 IstanbulTel: 0090 212 2684000Fax: 0090212 2684001 Info: bilgi@epsonerisim.com Web Address: http://www.epson.com.tr

#### UKRAINE EPSON Kiev Rep Office

Pimonenko street, 13, Bldg 6A, Office 15 04050, Kiev, Ukraine Phone +38 (044) 492 9705 Fax +38 (044) 492 9706 Web Address: http://www.epson.ru

UNITED KINGDOMEpson (UK) Ltd.

<span id="page-60-0"></span>Campus 100, Maylands Avenue Hemel Hempstead Herts HP2 7TJ Tel: (01442) 261144 Fax: (01442) 227227 Hotline: 08704437766Web Address:http://www.epson.co.uk

### **Africa**

Contact your dealer Web Address:http://www.epson.co.uk/welcome/welcome\_africa.htm orhttp://www.epson.fr/bienvenu.htm

#### SOUTH AFRICAEpson South Africa

Grnd. Flr. Durham Hse, Block 6 Fourways Office Park Cnr. Fourways Blvd. & Roos Str. Fourways, Gauteng. South Africa. Tel: +27 11 201 7741/ 0860 337766Fax: +27 11 465 1542Email: support@epson.co.za Web Address: http://www.epson.co.za

### **Middle East**

Epson (Middle East)

P.O. Box: 17383 Jebel Ali Free Zone DubaiUAE (United Arab Emirates) Tel: +971 4 88 72 1 72Fax: +971 4 88 18 9 45Email: supportme@epson.co.uk Web Address: http://www.epson.co.uk/welcome/welcome\_africa.htm

### **North and Central America**

#### CANADA

Epson Canada, Ltd.

3771 Victoria Park AvenueScarborough, Ontario CANADA M1W 3Z5Tel: 905-709-9475or 905-709-3839Web Address:http://www.epson.ca

#### COSTA RICAEPSON Costa Rica

De la Embajada Americana, 200 Sur y 200 Oeste Apartado Postal 1361-1200 Pavas San Jose, Costa Rica Tel: (506) 2210-9555 Web Address: http://www.epson.co.cr

**MEXICO** EPSON Mexico, S.A. de C.V.

<span id="page-61-0"></span>Boulevard Manuel AvilaCamacho 389Edificio 1, Conjunto Legaria Col Irrigación, C.P. 11500 México, DF Tel: (52 55) 1323-2052 Web Address:http://www.epson.com.mx

#### UNITED STATESEpson America, Inc.

3840 Kilroy Airport Way Long Beach, CA 90806 Tel: 562-276-4394Web Address: http://www.epson.com

### **South America**

#### ARGENTINAEPSON Argentina SRL.

Ave. Belgrano 964 1092, Buenos Aires, Argentina Tel: (54 11) 5167-0300 Web Address: http://www.epson.com.ar

#### BRAZILEPSON Do Brasil

Av. Tucunaré, 720 Tamboré Barueri, Sao Paulo, SP Brazil 0646-0020, Tel: (55 11) 3956-6868 Web Address:http://www.epson.com.br

CHILEEPSON Chile S.A.

La Concepción 322 Piso 3 Providencia, Santiago, Chile Tel: (562) 230-9500 Web Address: http://www.epson.cl

**COLOMBIA** EPSON Colombia LTD.

Calle 100 No 21-64 Piso 7Bogota, Colombia Tel: (57 1) 523-5000 Web Address: http://www.epson.com.co

#### PERUEPSON Peru S.A.

Av. Canaval y Moreyra 590 San Isidro, Lima, 27, Perú Tel: (51 1) 418 0210 Web Address: http://www.epson.com.pe

VENEZUELAEPSON Venezuela S.A.

<span id="page-62-0"></span>Calle 4 con Calle 11-1Edf. Epson La Urbina Sur Caracas, Venezuela Tel: (58 212) 240-1111 Web Address:http://www.epson.com.ve

### **Asia and Oceania**

#### AUSTRALIA EPSON AUSTRALIAPTY LIMITED

3, Talavera Road, N.Ryde NSW 2113, AUSTRALIA Tel: 1300 361 054 Web Address:http://www.epson.com.au

#### **CHINA** EPSON (CHINA) CO., LTD.

7F, Jinbao Building, No.89 Jinbao Street, Dongcheng District, Beijing, China Zip code: 100005 Tel: (86-10) 85221199 FAX: (86-10) 85221123 Hotline: 400-810-9977 Web Address: http://www.epson.com.cn

#### HONG KONGEpson Service Centre, Hong Kong

Unit 517, Trade Square, 681 Cheung Sha Wan Road, Cheung Sha Wan, Kowloon, HONG KONGSupport Hotline: (852) 2827 8911 Fax: (852) 2827 4383 Web Address:http://www.epson.com.hk

#### INDIAEPSON INDIA PVT. LTD.

12th Floor, The Millenia, Tower A, No. 1 Murphy Road, Ulsoor, Bangalore 560 008 IndiaTel: 1800 425 0011Web Address: http://www.epson.co.in

#### INDONESIAPT. EPSON INDONESIA

Wisma Kyoei Prince, 16th Floor, Jalan Jenderal Sudirman Kav. 3, Jakarta, Indonesia Tel: 021 5724350Web Address: http://www.epson.co.id

JAPANSEIKO EPSON CORPORATION SHIMAUCHI PLANT

VI Customer Support Group: 4897 Shimauchi, Matsumoto-shi, Nagano-ken, 390-8640 JAPAN Tel: 0263-48-5438Fax: 0263-48-5680Web Address: http://www.epson.jp

#### KOREAEPSON KOREA CO., LTD.

11F Milim Tower, 825-22 Yeoksam-dong, Gangnam-gu, Seoul, 135-934 Korea Tel: 82-2-558-4270Fax: 82-2-558-4272Web Address: http://www.epson.co.kr

#### MALAYSIAEpson Malaysia SDN. BHD.

3rd Floor, East Tower, Wisma Consplant 1 No.2, Jalan SS 16/4, 47500 Subang Jaya, Malaysia. Tel: 03 56 288 288Fax: 03 56 288 388 or 56 288 399Web Address: http://www.epson.com.my

NEW ZEALANDEpson New Zealand

Level 4, 245 Hobson St Auckland 1010New ZealandTel: 09 366 6855Fax 09 366 865Web Address:http://www.epson.co.nz

#### PHILIPPINESEPSON PHILIPPINES CORPORATION

8th Floor, Anson's Centre, #23 ADB Avenue, Pasig City Philippines Tel: 032 706 2659Web Address:http://www.epson.com.ph

#### SINGAPORE EPSON SINGAPORE PTE. LTD.

1 HarbourFront Place #03-02HarbourFront Tower OneSingapore 098633. Tel: 6586 3111Fax: 6271 5088Web Address: http://www.epson.com.sg

#### TAIWANEPSON Taiwan Technology & Trading Ltd.

14F, No. 7, Song Ren Road, Taipei, Taiwan, ROC. Tel: (02) 8786-6688 Fax: (02) 8786-6633 Web Address: http://www.epson.com.tw

# **Hier finden Sie Hilfe**

#### THAILAND EPSON (Thailand) Co., Ltd.

42th Floor, Empire Tower, 195 South Sathorn Road, Yannawa, Sathorn, Bangkok 10120, Thailand. Tel: 02 685 9899 Fax: 02 670 0669 Web Address: http://www.epson.co.th

# <span id="page-65-0"></span>**Notizen**

# <span id="page-66-0"></span>**Technische Daten**

### **Allgemein**

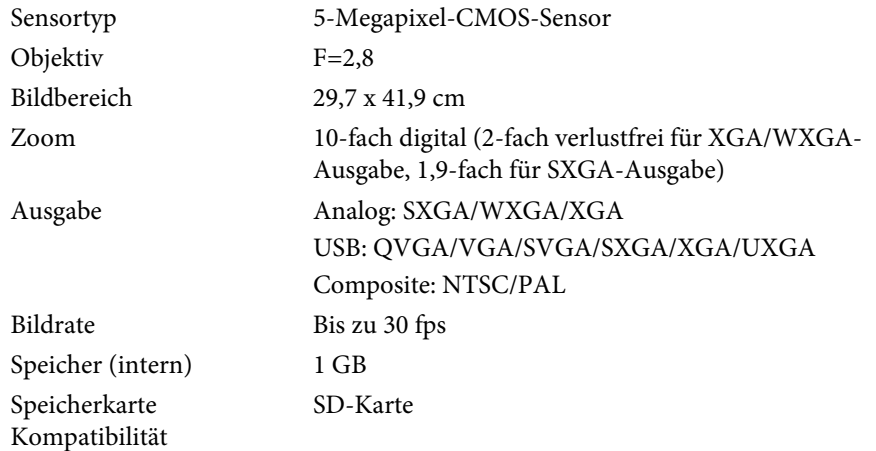

### **Fernbedienung**

Reichweite Ca. 8 mBatterien $AA \times 2$ 

### **Abmessungen**

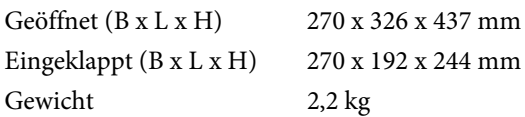

### **Elektrische Daten**

Stromversorgung 100 - 240 V Wechselstrom±10 % 50/60 Hz

Stromverbrauch Bereitschaft: 0,46 W

Betrieb: 14,5 W

### **Netzadapter**

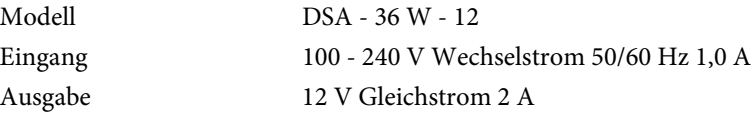

# **Umweltbedingungen**

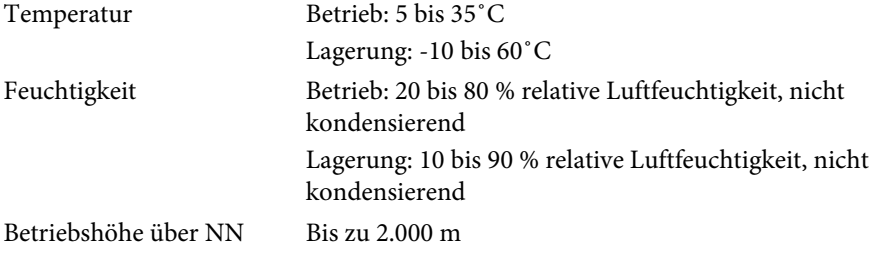

# **Systemanforderungen**

Diese Systemanforderungen gelten für die Verwendung der im Lieferumfang enthaltenen Software:

**Windows:** Microsoft Windows 7, Windows Vista, Windows XP (Service Pack 2 oder höher)

**Macintosh:** Mac OS X 10.5 bis 10.6

# <span id="page-67-0"></span>**Copyright und Warenzeichen <sup>68</sup>**

Alle Rechte vorbehalten. Ohne vorherige schriftliche Genehmigung der Epson Deutschland GmbH dürfen diese Bedienungsanleitung oder Teile hieraus in keiner Form (z.B. Druck, Fotokopie, Mikrofilm, elektronisch oder ein anderes Verfahren), vervielfältigt oder verbreitet werden.

Die in dieser Bedienungsanleitung verwendeten Bilder oder Illustrationen, insbesondere die Darstellung der Bildschirmanzeigen, können von den tatsächlichen Gegebenheiten abweichen.

Warenzeichen der Microsoft Corporation in den USA und/oder anderen Ländern.

ArcSoft ist eine eingetragene Marke der ArcSoft Company.

ArcSoft Application Software for Epson Document Camera © 2010 ArcSoft, Inc. All rights reserved.

Allgemeiner Hinweis: Andere in diesem Dokument verwendete Produktnamen dienen lediglich der Kennzeichnung und sind möglicherweise Marken ihrer jeweiligen Eigentümer. Epson verzichtet auf jegliche und sämtliche Rechte an diesen Marken.

Diese Informationen können ohne vorherige Ankündigung geändert werden.

© SEIKO EPSON CORPORATION 2010. All rights reserved.

### **Verantwortliche Verwendung urheberrechtlich geschützter Materialien**

Epson fordert alle Benutzer von Epson-Produkten zu einem verantwortlichen und respektvollen Umgang mit den Urheberrechtsgesetzen auf. Zwar ist das Kopieren oder Wiederverwenden urheberrechtlich geschützter Materialien in einigen Ländern unter bestimmten Bedingungen gestattet, diese Bedingungen sind jedoch möglicherweise nicht so umfassend, wie mitunter angenommen wird. Wenden Sie sich bei Fragen zum Urheberrechtsgesetz an Ihren Rechtsberater.

### **Markennachweis**

Macintosh, Mac, Mac OS und iMac sind eingetragene Warenzeichen von Apple Inc.

Microsoft, Windows, Windows NT, Windows Vista, Windows 7, PowerPoint und das Windows Logo sind Warenzeichen oder eingetragene